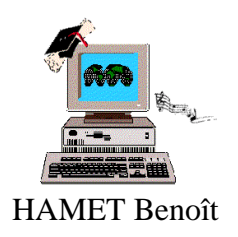

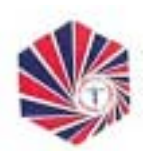

 HAMET Benoît Chambre de Commerce et d'Industrie de Châlons en Champagne.

# **Formation au travail en réseau,**

**à MS-Windows 98 et MS-Office 97.**

1999-2000 HAMET BENOIT

*Les marques Windows 98, Office 97, Word, Excel, Powerpoint, Access, Internet Explorer et les logos respectifs sont des marques déposées de Microsoft Corporation aux Etats-Unis et dans d'autres pays.*

### **SOMMAIRE**

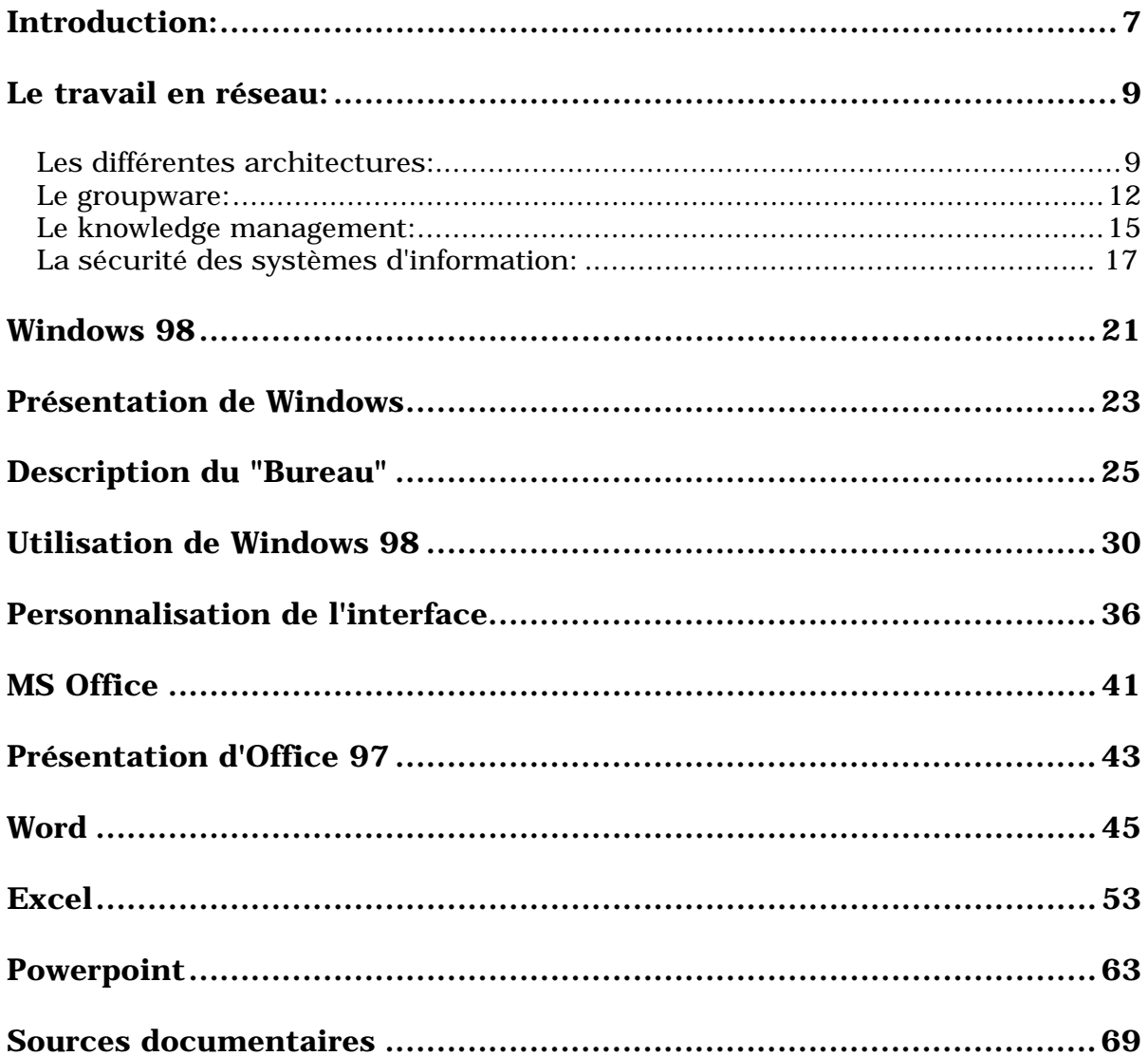

### <span id="page-6-0"></span>**Introduction:**

 A l'heure actuelle, sans s'en rendre compte, nous utilisons tous au moins une fois par jour un réseau de communication. Sans eux, beaucoup de choses "banales", comme le téléphone ou le paiement par carte bancaire, n'existeraient pas.

Avant l'apparition des réseaux informatiques, pour partager des informations, il était nécessaire soit de se déplacer afin de diffuser oralement les informations, soit de transmettre une copie papier de celles-ci. Dans le cas des premiers réseaux informatiques, les ordinateurs n'ayant pas assez de puissance et de mémoire, soit pour conserver toutes les informations, soit pour communiquer entre eux, il fallait déplacer les bandes magnétiques contenant les données d'un ordinateur à l'autre pour un traitement différent ou partager les données.

La gestion des réseaux est une activité dynamique, du fait de l'évolution constante tant du matériel que des logiciels ou des protocoles; **s'adapter est un défi permanent**.

 D'où l'émergence de réseaux "spécifiques" au sein des entreprises, s'appuyant sur les technologies des réseaux de communication, tel qu'internet. L'intranet est un concept né de la réflexion des professionnels de l'industrie informatique après l'engouement pour l'internet; il correspond à un internet interne à l'entreprise. Il inaugure une nouvelle attitude face à la gestion de l'information et de la connaissance. Il ne s'agit pas d'une révolution mais c'est le contexte des entreprises, en pleine mutation, qui est propice à ces bouleversements : évolution des organisations vers plus de flexibilité, vers le télétravail et changement de mentalité vis à vis des nouvelles technologies. La principale fonction d'un réseau étant de **fédérer des objets** isolés les uns par rapport aux autres, quels qu'ils soient, afin de **les faire partager** leurs ressources, leurs informations ou leur capacité à réaliser certaines fonctions, les entreprises réalisent donc, grâce aux intranets, des économies de temps, d'énergie et fournitures, et permettent une **relation plus directe entre les personnes**. Enfin, la notion d'extranet est utilisée pour définir l'ouverture partielle et sécurisée de l'intranet d'une entreprise avec certains de ses partenaires, comme ses fournisseurs ou ses clients, afin d'améliorer leurs communications.

Parallèlement, la relation entre pouvoir et détention de la connaissance disparaît puisque, grâce aux intranets, l'information est partagée par tout le monde. Dorénavant, la **différenciation entre les entreprises s'effectue sur leur créativité et leur réactivité** au détriment des capacités de production de masse; le gouvernement canadien estime que 50% de la croissance totale de l'emploi provient des secteurs à forte densité d'information, tels que la publicité, le marketing... Les entreprises doivent avoir et doivent permettre un accès rapide aux informations pertinentes.

 La mise en place d'un réseau intranet n'est pas à prendre à la légère car il s'agit d'une décision lourde et complexe, entraînant une importante modification des habitudes de travail. Cependant, cette mise en place permettra d'améliorer la communication des différents services composant l'entreprise, qui n'ont pas forcément la même localisation géographique, conséquence de l'expansion et de la vie de l'entreprise.

# <span id="page-8-0"></span>**Le travail en réseau:**

### *Les différentes architectures:*

La partie physique du réseau peut être réduite à sa plus simple expression, c'est à dire le matériel le composant. Cependant, cette réduction ne peut permettre la représentation réelle d'un réseau, puisqu'il y a également les aspects humains et fonctionnels qui le compose; c'est à dire l'appréhension qu'ont les utilisateurs vis à vis du système d'information et la manière dont ils l'utilisent et l'apprivoisent.

Il existe 3 topologies, ou structures, différentes de réseau:

- $\checkmark$  en bus
- $\checkmark$  en étoile
- $\checkmark$  en anneau

Les différences résident dans la manière dont la communication s'effectue; le choix d'une topologie pour un réseau est la conséquence de contraintes soit physique (localisation des postes...) soit matériels (réseau existant, difficultés de partage, coût...)

**La topologie en bus** est la plus simple mais également la plus vulnérable.

La plus simple du fait que l'ajout d'un composant s'effectue sans problème mais nécessite d'interrompre le service du réseau le temps de l'ajout; cependant, du fait de cette simplicité, le retrait d'un seul élément ou la perte physique (pannes, déconnexions...) peut entraîner le blocage complet du réseau.

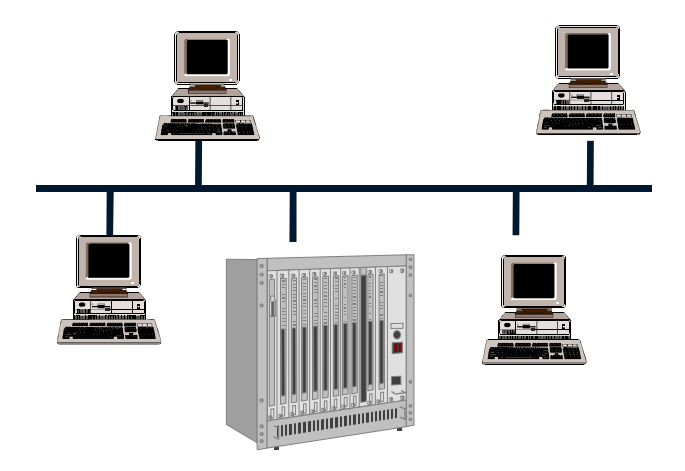

Figure 1 Topologie de réseau en bus

La topologie en étoile est plus complexe mais offre la possibilité de déconnexion d'un poste du réseau sans interruption de service, pour une maintenance par exemple. Pour ce type de réseau, la technologie utilisée est l'*Ethernet*, inventée en 1973 permettant la transmission simultanée sur le même support. Dans un réseau Ethernet, les ordinateurs partagent un même segment de réseau, appelé domaine de collision; dans ce domaine chaque ordinateur est à l'écoute des autres, et une collision survient lorsque deux ordinateurs tentent de transmettre simultanément leurs données. Cette technologie limite le nombre de postes sur le réseau, il faut donc créer des sous-réseaux pour un grand nombre d'ordinateur ou utiliser une autre technologie.

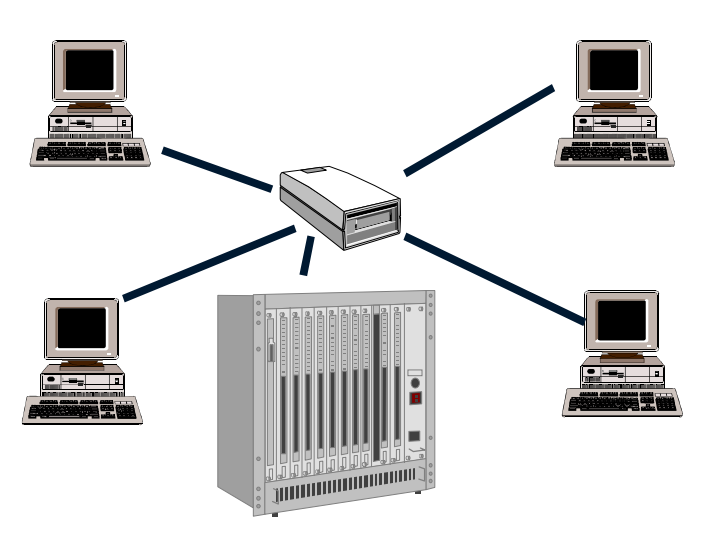

Figure 2 Topologie de réseau en étoile

**Le réseau en anneau** est semblable à celui en étoile mais le hub, ou concentrateur, est remplacé par un anneau *Multistation Access Unit* (MAU). Le MAU est fonctionnellement identique au hub mais il utilise par le principe du *Token Ring*, anneau à jeton, en lieu et place d'Ethernet.

Le principe de Token Ring est simple: un ordinateur devant transmettre attend un paquet de données particulier, appelé jeton, pour prendre le contrôle du réseau et réaliser sa transmission sans risque de collision avec d'autres paquets provenant d'un autre poste. Une fois sa transmission achevée, il "libère" le jeton et un autre ordinateur, en ayant besoin, prend le contrôle. Le Token Ring a également le même problème qu'Ethernet concernant le nombre de poste sur le réseau.

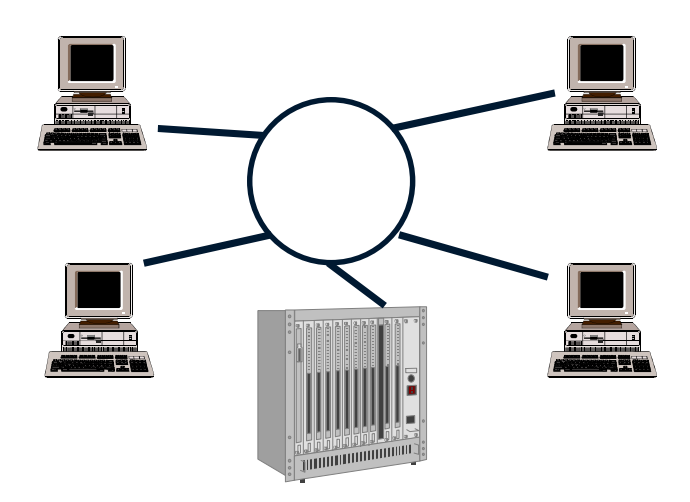

Figure 3 Topologie de réseau en anneau

L'intranet de la Chambre de Commerce et d'Industrie de Châlons en Champagne utilise la structure en étoile; en effet, l'ensemble des connexions aux serveurs est centralisée, tout en utilisant le principe de l'Ethernet. Le réseau interne à la Chambre est appelé un *Local Area Network* (LAN), ou réseau local; mais si l'on inclut l'IPI, l'intranet devient un *Wide Area Network* (WAN), ou réseau étendu, car reliant le LAN de la Chambre et le LAN de l'IPI.

### <span id="page-11-0"></span>*Le groupware:*

 Le terme *groupware* est apparu en 1978. Peter Johnson Lentz, un universitaire américain, le définit comme étant **un processus intentionnel de travail en groupe et du logiciel qui s'y associe**. Depuis, on a tendance à parler de groupware dès qu'une solution de messagerie est mise en place. Sans être fausse cette perception est limitée au regard de ce que l'on peut attendre du groupware. Aujourd'hui, on parle de travail collaboratif avec les moyens d'accompagnement que sont messageries, agendas partagés, forums de discussion...

D'après Laurent Heslaut, directeur technique chez Lotus, il y a "peu de différence entre groupware et intranet" ; selon lui, l'application de groupe se résume à une matrice :

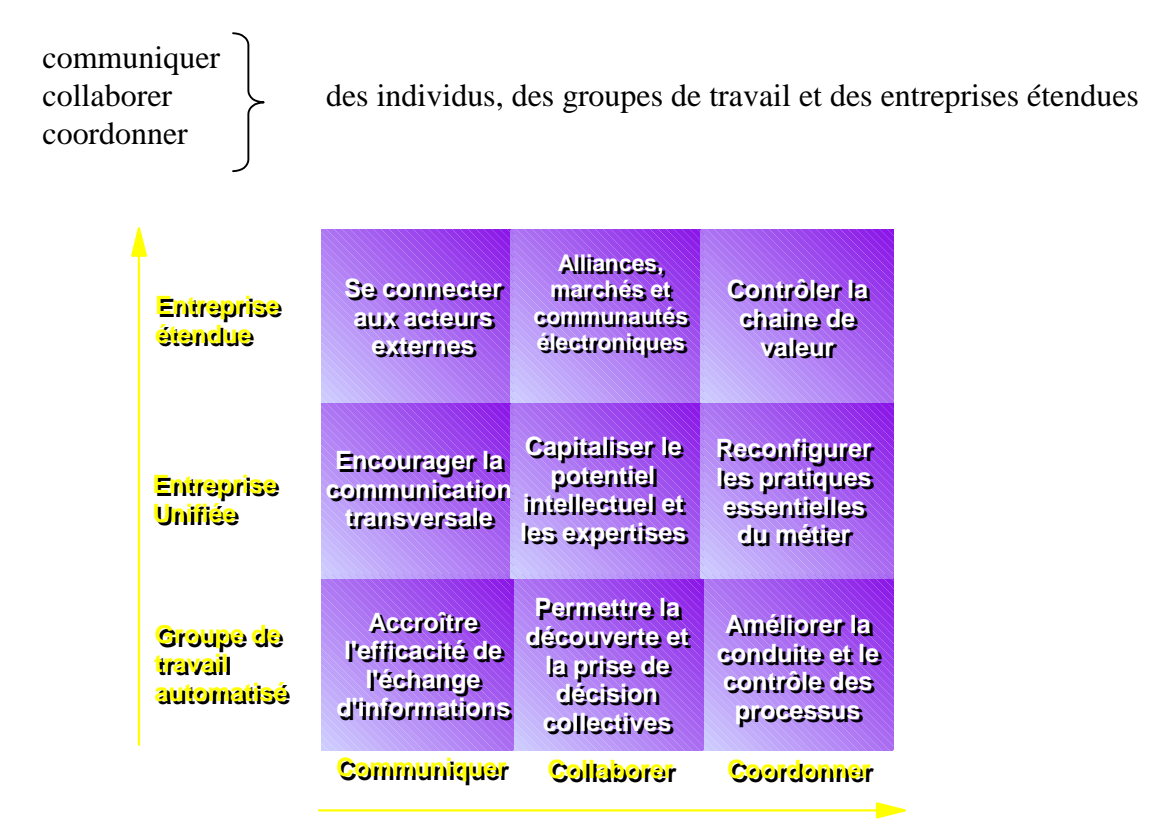

Figure 4 Lotus Solution Framework pour le groupware

 Bref, là où la bureautique s'arrête à l'efficacité individuelle, le groupware vise le succès du groupe; et les éditeurs de logiciels n'ont pas de soucis à se faire car, d'après IDC, **la croissance du marché européen est évaluée à 16.7% entre 1998 et 2000, soit une augmentation de 37 M\$ à 63 M\$, tandis que le marché français progresserait de 10%**.

 Au début, les entreprises n'ont implémenté que des solutions de messagerie sur leurs réseaux afin d'améliorer la communication entre les principaux collaborateurs; puis les technologies du web apparaissent dans les réseaux locaux et améliorent la communication en permettant le partage et la transmission d'informations complexes, pour tous les postes de travail connectés. Enfin, les intranets s'ouvrent en extranet pour faciliter la communication entre les partenaires de l'entreprise, en faisant collaborer fournisseurs et clients.

 Les moteurs des premières messageries n'étaient adaptés que pour traiter des formulaires ou télécopies et des requêtes sur les bases de données. Cette forme primitive de groupware a ainsi permis l'acheminement de ces différents éléments aux utilisateurs. Aujourd'hui, avec l'amélioration des techniques, la prise de conscience des décideurs et de la nécessité d'aller toujours plus vite, on tend à s'attaquer à la gestion de flux, activité appelée *workflow*.

La méthode originelle consistait à faire suivre aux documents une chaîne de personnes hiérarchiquement référencées qui les enrichissaient. Si une personne manquait, le processus sautait une étape ou aiguillait sur un suppléant (mode *store-forward*).

Cependant, d'après Jean Mourain, directeur technique chez Lotus, "la notion d'outils de travail de groupe [...] implique **plus l'idée de communauté que d'individus**." Ce qui implique de casser ce mode de transmission car peu enrichissant et peu adapté aux nouvelles structures des entreprises, qui travaillent en "mode projet", entraînant ainsi une fragmentation des activités quotidiennes et des sources d'information. En proposant un large éventail de sources d'information, on compose avec des documents hétérogènes; on assiste donc à la mise en place de portails, logiciels permettant un référencement automatique et un accès rapide aux documents présents sur le réseau. Là où le mode store-forward obligeait au référencement dans une base de données pouvant être saturée et difficile à maintenir à jour, le portail permet de se passer de cette base et de consacrer plus de temps à la mise en forme et à l'accessibilité de l'information.

 Le workflow est donc un des composants du travail collaboratif. Il s'attaque à la gestion des flux en automatisant des processus dans lesquels des documents passent d'un utilisateur à un autre. De fait, la mise en place d'une solution de workflow sur intranet permet aux entreprises de "réintégrer" les *nomades*, postes pouvant être déconnectés régulièrement, voire connectés via un téléphone portable, dans de nombreux processus, comme l'accès et la mise à jour de base de données clients.

 Ces évolutions influencent les logiciels du marché : ils doivent être compatibles avec les protocoles standards, à savoir pour la messagerie SMTP, POP3 IMAP4; les annuaires LDAP3; les forums NNTP... qui ont pour origine internet. Origine faisant apparaître un nouveau terme : définissant le groupware reposant sur les protocoles du web, le **groupweb**.

En pratique, il s'agit de permettre l'accès à la messagerie et aux autres applications du réseau local depuis n'importe quel navigateur internet.

**Un groupware** ou un workflow, ne peut se cantonner à un département ou une portion de l'entreprise mais **doit être une solution globale**.

#### *Le knowledge management:*

<span id="page-14-0"></span> Le "*knowledge management*" est à la mode, et pourtant la gestion de connaissance n'a rien de nouveau. Les spécialistes de l'armement, du nucléaire ou de l'aviation en savent quelque chose. Le démantèlement d'une centrale intervenant des dizaines d'années après sa conception, il vaut mieux tout connaître des choix techniques de l'époque ; même chose dans l'aviation, où la durée de vie des appareils est souvent supérieure à trente ans. De tels projets ne peuvent être menés à bien que si les concepteurs ont laissé à leurs successeurs toutes leurs connaissances.

 Le knowledge management est à cette fin de siècle ce que le *re-engineering* fût au début des années 90. Au-delà des technologies nouvelles à implémenter et à intégrer à l'existant, la difficulté principale, estiment la plupart des entreprises, tient à la nécessité de **convaincre les utilisateurs de considérer l'information comme une valeur essentielle** de l'entreprise et, de ce fait, de les convaincre de **consacrer du temps à la rendre disponible et à la consulter**. Ces difficultés s'appliquent de façon encore plus nette lorsqu'il faut faire circuler cette information en dehors du cercle restreint de l'entreprise. Pour bien des salariés, la capacité de pouvoir être connecté à tous les autres employés de l'entreprise, voire avec le monde extérieur à leur service, fût une découverte. Elle fût aussi génératrice, à l'occasion, de remises en question. L'information ne circule plus de façon verticale, mais beaucoup plus de façon horizontale ; c'est à dire que l'information ne circule plus uniquement qu'entre le(s) chef(s) d'un service et les employés qui le composent, mais dorénavant, elle est également accessible et partagée avec les autres services de l'entreprise, et surtout par tout utilisateur de l'intranet.

 Mieux partager l'information, le savoir, la connaissance dans l'optique de mieux faire prospérer l'entreprise. L'idée est tellement séduisante que les entreprises se lancent dans des projets visant l'amélioration de cette gestion ; les intranets de plus en plus répandus, jouent souvent le rôle de catalyseur dans le développement de tels projets. Les technologies sont disponibles : outils de recherche, gestion électronique de documents, travail de groupe (groupware)... Mais une politique de diffusion de connaissance n'a rien à voir avec une simple application informatique. C'est un **véritable changement culturel**. Mais dans l'ensemble, les tentatives sont encore souvent "fragmentaires" et "immatures", estime-t-on au Meta Group. Tout simplement parce que partager l'information et davantage la connaissance n'est pas naturel. La concurrence interne entre les services ou les divisions rend impossible toute collaboration. "En Europe, et particulièrement en France, [nous avons] souvent un grave problème de management. La détention d'information et de connaissance sont vus comme des signes de pouvoir."

### *La sécurité des systèmes d'information:*

<span id="page-16-0"></span> Aujourd'hui, les responsables du système d'information des entreprises, prennent conscience de l'importance grandissante de la sécurité. De même les éditeurs de logiciels cherchent à les sensibiliser à cette problématique d'ouverture du système d'information couplée au besoin de confidentialité de certaines informations. En effet, avec la mise en place d'un intranet, d'un extranet ou d'accès internet pour les utilisateurs, voire la création d'un site internet, les données informatiques des entreprises sont devenues d'un seul coup accessibles "à tous"; d'où la nécessité de modifier, voire de créer, une politique de sécurité englobant ces nouvelles technologies ainsi que la sensibilisation les utilisateurs sur l'utilisation de nouvelles procédures, telles que le cryptage, la sauvegarde, le mode de fonctionnement du système ou la gestion des droits d'auteur.

 Le marché de la sécurité informatique est un marché en pleine expansion et en pleine évolution ; le marché français de la sécurité sera multiplié par 3 en 3 ans, et représentera 3,35 milliards de F en 2001(source IDC). Cependant, cette évolution peut être longue car les entreprises françaises examinent timidement les possibilités de sécurisation, bien que la prise de conscience soit importante. D'où l'intervention nécessaire de spécialistes permettant un conseil et la réalisation des infrastructures à mettre en place.

La détection des intrusions permet de limiter les incidents et leurs conséquences. Mais aucune protection n'est absolue. Dans le cas des systèmes d'informations, les exploits souvent très, voire trop, médiatisés des hackers sont autant des signaux d'alarme à prendre en compte, même s'ils ne constituent qu'une partie de l'iceberg.

Toutefois, près de 3/4 des incidents, malveillants ou non, sont le fait d'intrusion interne ; c'est à dire la tentative d'un collaborateur d'accéder à des données qui lui sont non autorisées. **La mise en place d'une solution de sécurité** doit être l'objet **d'une stratégie globale** et d'**une politique rigoureuse de définition et d'application des mesures sécurité**, en **concertation avec les utilisateurs** afin de connaître leurs besoins et **de leur expliquer le but de cette politique**; ainsi que de les informer sur les nouvelles solutions de sécurisation, telle que le cryptage, dont la limitation française vient d'être levée, qui va permettre de doper la croissance du commerce électronique et de la transmission "on-line" de données confidentielles.

C'est pourquoi la Chambre de Commerce et d'Indutrie de Châlons a mis en place une **Charte d'utilisation du système d'information**, cette charte a pour but à la fois de sensibiliser et d'informer les utilisateurs sur les problèmes de sécurité, ce que cela entraîne tant du point de vue légal que pratique. Egalement, cela permet une information concernant les droits d'auteur et la protection de la vie privée.

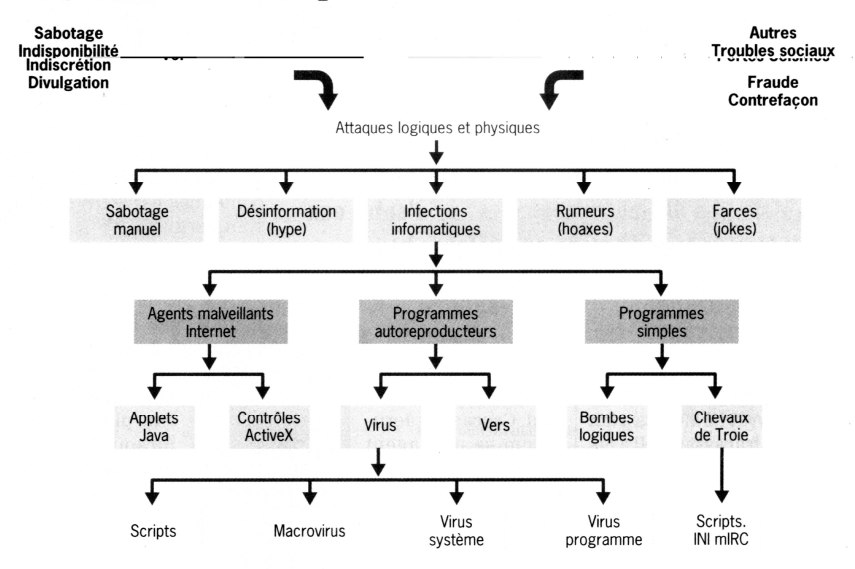

#### Ouand l'informatique devient vecteur de malveillance

Les nombreuses facettes des attaques informatiques : des plus inoffensives, les farces, aux plus destructrices, les virus systèmes et les virus programmes.

Figure 5 L'informatique, un vecteur d'atteinte à l'information

En matière de sécurité, on définit 3 types de risques majeurs:

- \* l'intégrité des données et du système d'information
- \* la confidentialité des informations
- \* la disponibilité du réseau et de l'outils informatique

La problématique de l'intégrité ne concerne que les données et les applications les utilisant pour différents traitements. L'altération de ces données pouvant se propager et en entraîner d'autres, il faut pour se prémunir de ce risque s'équiper d'outils de sauvegarde et sensibiliser les utilisateurs; la restauration peut avoir un faible coût si ces précautions ont été prises.

En ce qui concerne la confidentialité, la difficulté réside dans le fait que les informations sont dématérialisées et qu'elles peuvent circuler très facilement à travers le réseau. Il s'agit d'un risque majeur pour l'entreprise, des informations confidentielles, telles que les projets de recherche ou les budgets, ne devant pas être divulguées peuvent être piratées. Ici encore, la solution principale réside dans la sensibilisation des utilisateurs; en se déconnectant une fois le travail fini, et en limitant l'accès à leurs données, le personnel luimême limite, à son niveau, le risque. Puis, en supplément, nous pouvons rajouter des outils de cryptage, par exemple.

Dans ce cas, l'image de marque de l'entreprise peut être ternie par un acte de piraterie; en effet, des informations peuvent être subtilisées ou modifiées, ou dans le cas d'un site internet, un détournement d'image.

La capacité du système informatique de permettre aux utilisateurs d'accéder aux données et progiciels à tout instant détermine la disponibilité. Une défaillance, même de courte durée, pouvant entraîner une désorganisation totale de l'entreprise, il est important d'utiliser des matériels permettant de limiter la perte d'exploitation de l'outils informatique. En terme de disponibilité, un ratio de l'ordre de 98% d'accessibilité est couramment admis.

L'ensemble de ces risque mettent en jeu la chose la plus importante pour entreprise, à savoir son image de marque et sa crédibilité vis à vis de ses clients mais aussi de ses fournisseurs.

 Parallèlement aux problèmes liés à la sécurité des données, il y a celui du matériel; en effet, outre le lien existant entre les données et celui-ci, le coût de plus en plus important de son acquisition puis de son maintient en service implique la mise en place d'une gestion rigoureuse. Il existe 3 grands problèmes pour le matériel, qui sont:

> \* le vol \* la destruction \* les pannes

<span id="page-20-0"></span>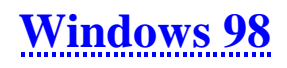

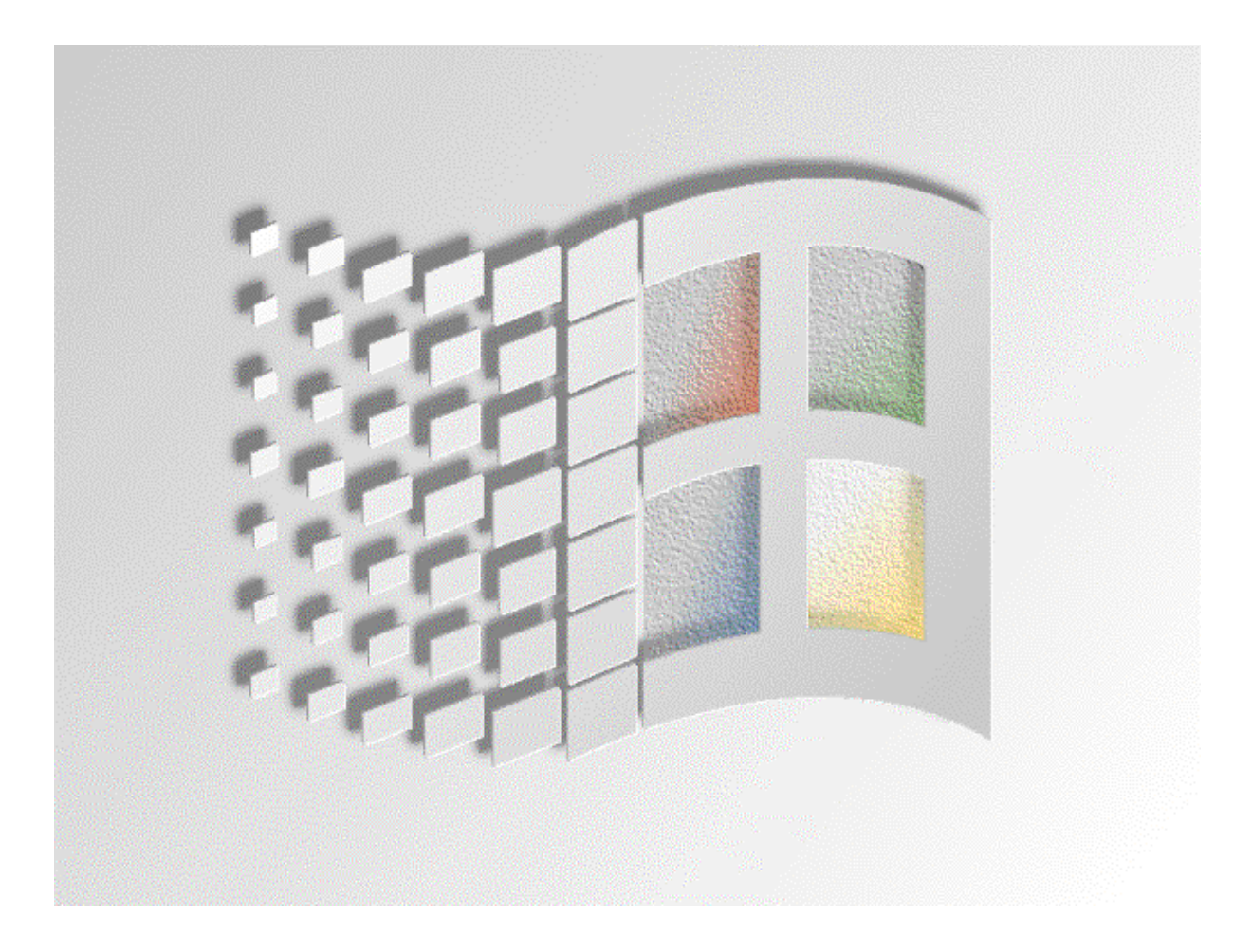

### <span id="page-22-0"></span>**Présentation de Windows**

 Windows 98 est un système d'exploitation à interface graphique, c'est à dire qu'il permet l'utilisation d'un ordinateur à l'aide de commandes graphiques; ce qui autorise une communication plus simple entre l'utilisateur et la machine, chacun ayant un langage propre, traduit en commandes graphiques compréhensibles par tous.

L'interface graphique de Windows est composée d'icônes, permettant d'exécuter des programmes, et de fenêtres dans lesquelles s'exécutent ces programmes.

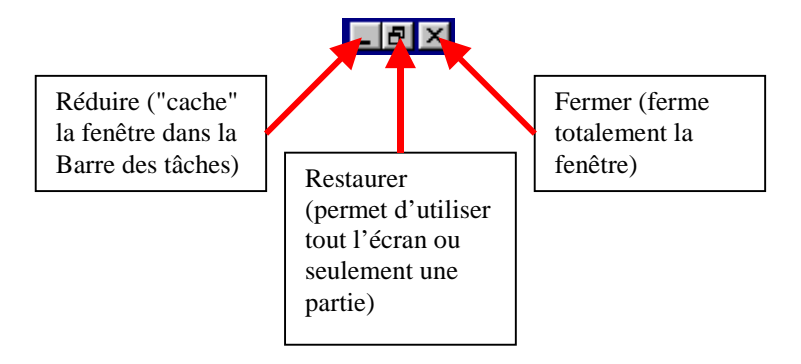

Figure 6 Les boutons de gestion des fenêtres Windows

 Lorsque vous allumez votre ordinateur, après une phase de vérification de différents composants, le système d'exploitation se charge; l'utilisateur voit s'afficher le message "Démarrage de Windows..." puis le logo de Windows s'affiche.

Après chargement de différents programmes, qui permettront d'utiliser un réseau, un lecteur CD Rom ou encore la souris, l'interface graphique apparaît.

A cet instant, si vous êtes en réseau, une boite de dialogue s'affiche vous demandant de vous identifier, en saisissant votre login et votre mot de passe. C'est à l'aide de ce couple login/mot de passe que Windows va vous identifier comme étant un utilisateur autorisé du réseau, et vous donner les droits, que l'administrateur du réseau a configuré pour vous, sur des répertoires et des périphériques.

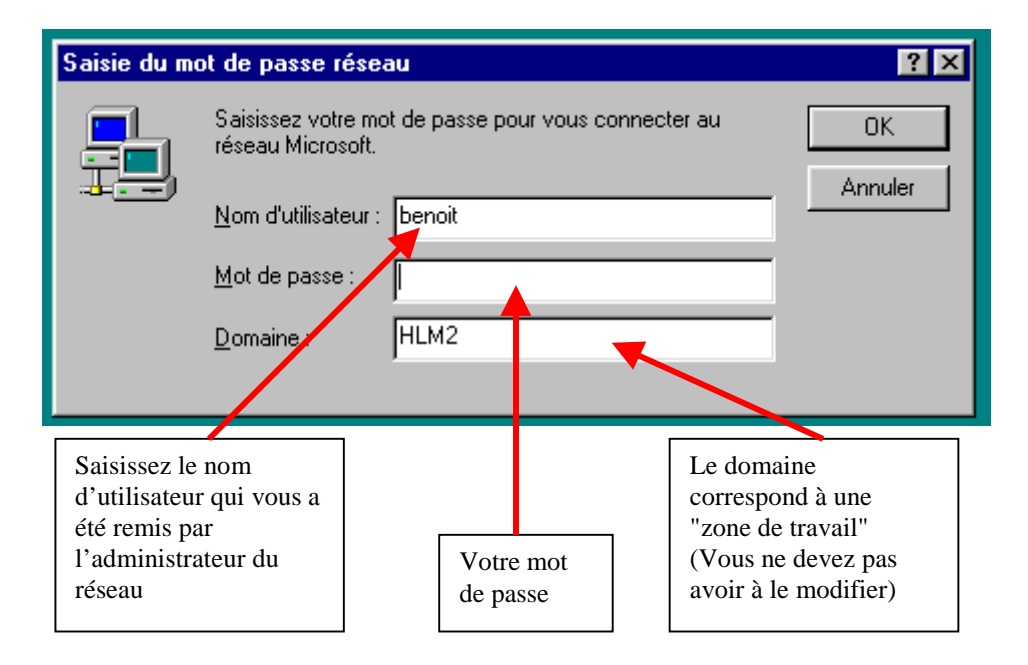

Figure 7 Identification de l'utilisateur du réseau

Une fois que vous vous êtes identifié, Windows charge un espace de travail avec vos préférences, c'est à dire que Windows utilise des paramètres personnels pour l'utilisation de l'ordinateur. Cet espace de travail est appelé *Bureau*, et est un élément capital pour cette utilisation.

# <span id="page-24-0"></span>**Description du "Bureau"**

 Nous allons découvrir ce Bureau au travers des icônes qui sont y affichées, ainsi qu'au travers du menu *Démarrer*; détaillons-le:

> \* en bas de l'écran doit être affichée une barre grise, avec un bouton *Démarrer*, suivie de petites icônes, et enfin à l'extrême droite, l'heure ainsi que d'autres icônes, comme un haut-parleur si vous avez une carte son. Cette barre est appelée *Barre des tâches*; notez qu'en cliquant dessus et en maintenant la pression sur le bouton gauche de la souris, vous pouvez la déplacer.

 \* le reste de l'écran présente sur le bord gauche une série d'icônes alignées de haut en bas.

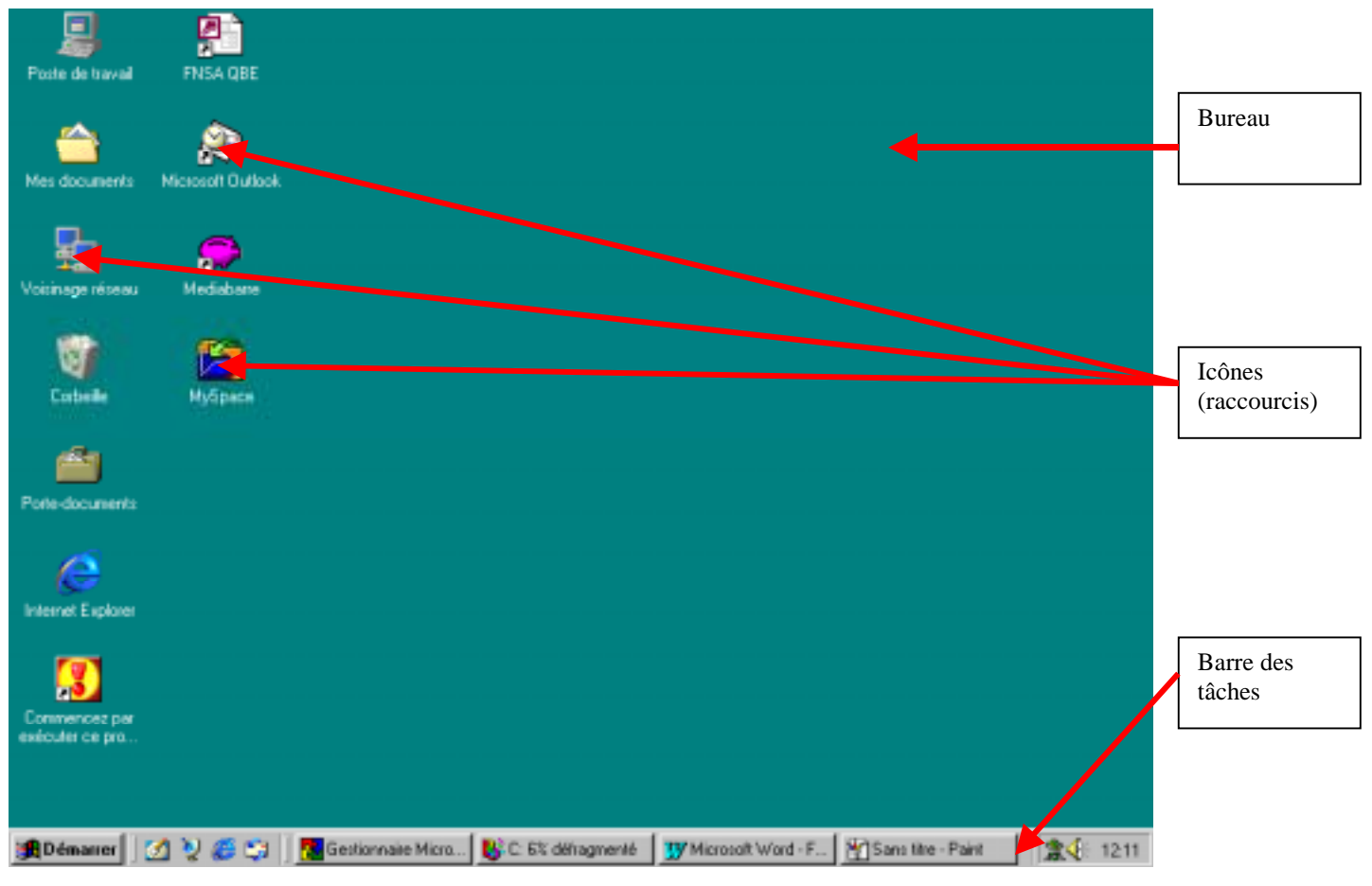

Figure 8 Le Bureau de Windows

 Lorsque vous lancerez un programme, un bouton correspondant à ce dernier s'affichera dans la Barre de tâches, vous permettant ainsi de naviguer rapidement entre les différentes fenêtres qui seront ouvertes. Les icônes qui sont regroupées avec l'affichage de l'heure sont là pour vous indiquer que les différents programmes qu'elles représentent fonctionnent correctement; par exemple, si vous avez une carte son, un haut-parleur doit s'afficher. Si vous cliquez dessus, vous pourrez régler le volume sonore. Remarquez que si vous laissez le pointeur de la souris sur l'heure, la date va s'afficher après quelques secondes. Cette "astuce" consistant à laisser le pointeur de la souris sur une icône est valable sur l'ensemble du Bureau, y comprit les boutons de la Barre des tâches lorsque des fenêtres sont ouvertes.

 Les icônes affichées à côté du bouton Démarrer vous permettent de lancer rapidement des applications. Vous remarquerez qu'une icône représentant un sous-main, avec pour intitulé "Bureau", vous permet de réduire toutes les fenêtres ouvertes, c'est à dire qu'elle permet d'afficher le *Bureau* d'un seul clic lorsque de nombreux programmes ont été lancés, ce qui est plus rapide que de réduire les fenêtres une à une. Les deux autres lancent respectivement un navigateur internet, appelé *Internet Explorer*, et un gestionnaire de courriers électroniques, *Outlook Express*. Ces deux programmes sont fournis avec Windows 98.

 Enfin, étudions le bouton Démarrer. Lorsque vous cliquez dessus, une liste de menus se déroule, avec de haut en bas:

> \* **Windows Update**, il s'agit d'un lien vers le site internet de Microsoft permettant de mettre à jour Windows;

\* **Programme**, regroupe l'ensemble des logiciels installés;

\* **Favoris**, rassemble les liens vers vos sites internet ou documents préférés; pour ajouter un raccourcis, il suffit de cliquer sur le bouton *Ajouter aux favoris* dans les boites de dialogue le présentant (ouvrir, enregistrer...);

\* **Documents**, propose la liste des derniers fichiers ouverts;

 \* **Paramètres**, permet de lancer la panneau de configuration, la gestion des imprimantes ainsi que la personnalisation du bouton *Démarrer* et du *Bureau*;

 \* **Rechercher**, effectue une recherche de fichiers sur votre ordinateur, un réseau ou internet (à partir d'une URL, ou adresse de site);

\* **Aide**, lance l'aide en ligne de Windows;

\* **Exécuter**, exécute une commande particulière;

\* **Déconnexion**, quitte l'ensemble des programmes en cours d'exécution et clôt les connexion avec le réseau; ensuite, Windows réaffiche la boite de dialogue de login;

 \* **Arrêter**, pour arrêter, relancer l'ordinateur ou quitter Windows et passer sous Dos.

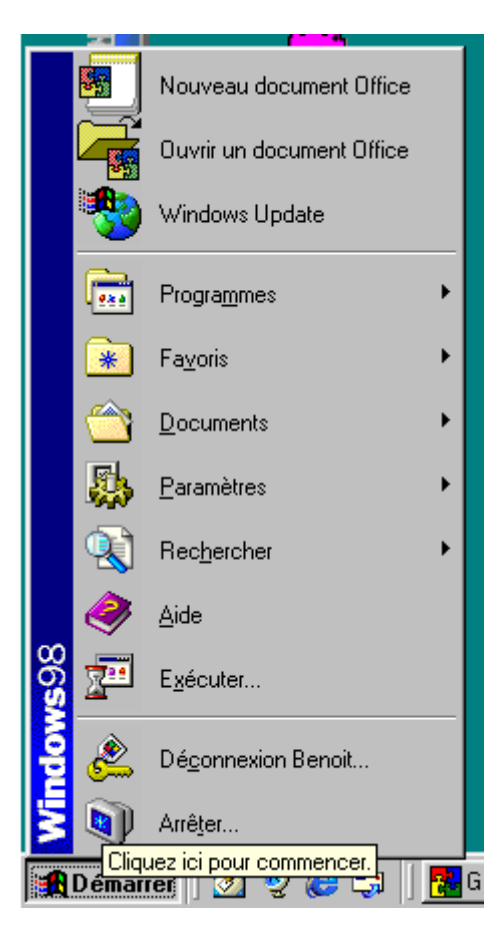

Figure 9 Le menu Démarrer

 L'item *Programmes* propose "**Explorateur Windows**" qui correspond au "**Gestionnaire de fichiers**" des versions précédentes; c'est avec l'Explorateur que vous pourrez créer, supprimer ou déplacer des répertoires (appelés Dossiers) ou des fichiers (appelés Documents); nous le verrons en détail plus loin.

 Ensuite, nous avons "**Commandes MS-DOS**" qui permet de lancer une session DOS, suivi d'un sous-menu "**Services en ligne**" proposant les mêmes fonctions que l'icône présente sur le Bureau; le menu "**Internet Explorer**" lance le navigateur internet de Microsoft, ainsi que différents outils pour les connexions internet. Tandis que "**Démarrage**" sert à lancer automatiquement des logiciels au démarrage de Windows, et enfin "**Accessoires**" qui regroupe différents utilitaires fournis avec Windows, comme les outils de maintenance et d'optimisation du système, un programme de dessin, un traitement de texte, une calculatrice, etc.

 Étudions, ensuite, l'item *Documents* qui liste l'ensemble des documents (fichiers ou adresses internet) ouverts récemment. Cela est très utile lorsque vous utilisez régulièrement un même document, puisqu'en le sélectionnant dans cette liste, vous l'ouvrez immédiatement. Vous pouvez effacer cette liste en lançant à partir du menu *Paramètres* l'option *Barre des tâches*, puis sélectionnez l'onglet *Programmes du menu Démarrer* et cliquez sur le bouton *Effacer*.

 Voyons, maintenant, l'options *Paramètres*, qui vous permet de lancer le panneau de configuration, la gestion des imprimante, la personnalisation de la Barre des tâches et du Bureau. Le panneau de configuration et la gestion des imprimantes seront vu plus loin dans ce chapitre. La personnalisation de la Barre des tâches et du menu Démarrer consiste en l'affichage de petites icônes dans le menu, à cacher automatiquement la barre ou à effacer la liste des documents ouverts.

 Terminons la découverte du Bureau par les icônes qui y sont présentes. Une icône représentant un ordinateur, avec un intitulé "**Poste de travail**", vous permet de visualiser les composants de votre ordinateur, comme les différents lecteurs, la gestion des imprimantes, le panneau de configuration, les accès à un réseau distant et la gestion de tâches planifiées.

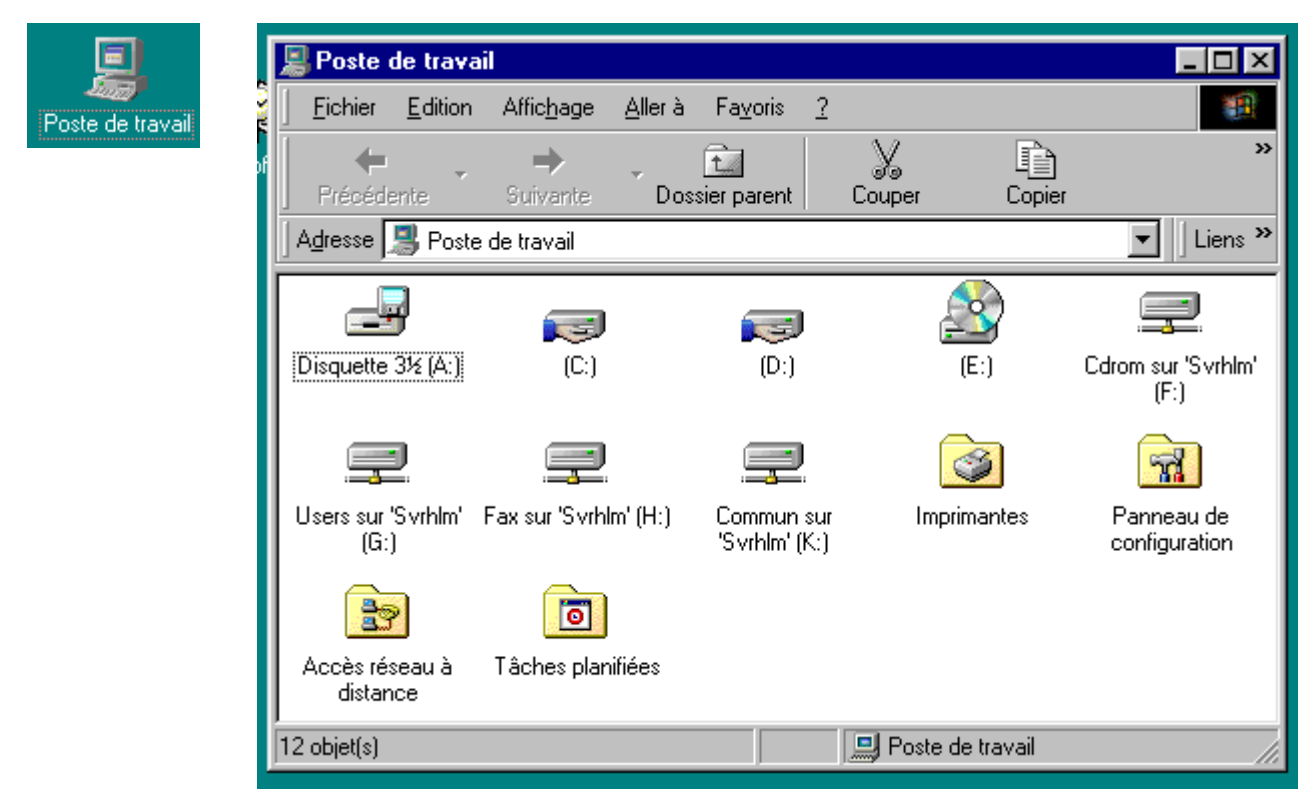

Figure 10 Le poste de travail permet d'accéder à de nombreuses ressources de l'ordinateur

Pour ce qui concerne les lecteurs, si vous cliquez dessus avec le bouton droit de la souris, un menu contextuel apparaît vous proposant différentes actions, comme *ouvrir*, ce qui entraîne l'ouverture d'une nouvelle fenêtre affichant le contenu du disque; *explorer*, qui lance l'Explorateur et vous place au niveau du lecteur désigné; *formater*, qui permet de formater le disque, c'est à dire effacer tout son contenu. **Ne jamais utiliser cette fonction avec les disques autres que les disquettes**. Ou encore, *propriété* affiche un fenêtre vous donnant diverses informations comme le nom du disque, sa capacité. Tandis que si vous doublecliquez dessus, vous verrez apparaître son contenu.

Ensuite, la gestion des imprimantes vous permet de visualiser les imprimantes installées sur votre ordinateur ainsi que d'en installer de nouvelles. Outre l'installation d'imprimantes, vous pouvez également gérer les impressions en cours; pour cela, double-cliquez sur l'imprimante dont vous souhaitez gérer la file d'impression. En sélectionnant un document dans la liste,

vous pouvez soit annuler, soit reprendre l'impression de ce dernier, voire même lui changer sa priorité, c'est à dire le faire imprimer avant d'autres déjà en attente. Vous remarquerez que la gestion des imprimantes est également accessible à partir du menu *Démarrer*, option *Paramètres*.

Le panneau de configuration vous permet de gérer l'affichage, l'installation/suppression de logiciels, l'installation de nouveaux composants, la consommation d'énergie, les imprimantes...

L'icône d'accès à un réseau à distance, également présente dans le panneau de configuration, permet de configurer les paramètres de connexions à un réseau externe. Ces paramètres vous permettront d'accéder à internet, à un... Les modifications de ces paramètres pouvant vous empêcher de vous connecter, il est préférable de laisser l'administrateur gérer les modifications nécessaires.

Les tâches planifiées vous permettent de programmer l'exécution de programme à des instants précis; ces programmes peuvent être du téléchargement, la maintenance du système ou autre. Pour créer une nouvelle tâche, il suffit de double-cliquer sur "Création d'une tâche planifiée", puis de renseigner les différentes demandes de l'assistant.

Les icônes "**Mes documents**", **"Poubelle**" et "**Voisinage réseau**" vont être vue en détails dans la partie suivante. L'icône "**Services en ligne**" permet d'installer et de configurer la connexion à un fournisseur d'accès internet, "**Installation Microsoft Network**" réalise la même fonction mais pour le service de Microsoft.

 Après cette présentation de Windows et de son Bureau, nous allons pouvoir commencer à utiliser Windows.

# <span id="page-29-0"></span>**Utilisation de Windows 98**

 Commençons par **démarrer un programme**, par exemple lançons le logiciel Wordpad, fournis avec Windows. Pour cela, déroulez le menu "Démarrer", puis sélectionnez "Programmes". Choisissez ensuite "Accessoires" puis "Wordpad". Si le programme que vous voulez utiliser n'apparaît pas dans le menu "Démarrer", et si vous êtes sûr qu'il est correctement installé, vous pouvez utiliser la commande "**Exécuter**" dans le menu "Démarrer". La boite de dialogue "Exécuter" vous demande de renseigner la ligne "Ouvrir"; si vous connaissez la localisation EXACTE du logiciel vous pouvez la taper directement dans la zone de saisie ou bien vous cliquez sur "**Parcourir**". Une autre fenêtre s'ouvre et vous demande "**Regarder dans**", vous sélectionnez le dossier où se trouve le programme puis votre programme. Fermez toutes les boîtes de dialogue ouvertes en cliquant sur OK. Votre programme s'exécute alors. Vous remarquerez que la zone de saisie "Ouvrir" s'est complétée automatiquement.

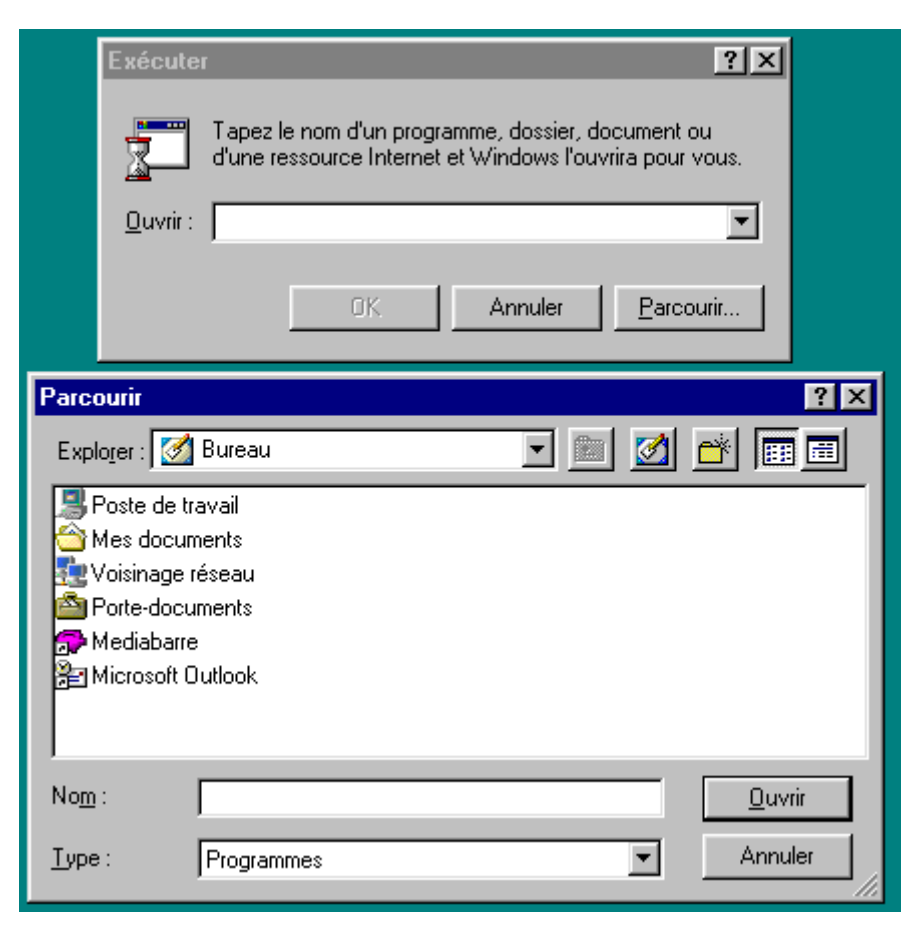

Figure 11 Boite de dialogue "Exécuter et Parcourir"

 Maintenant que nous avons commencé à travailler, et que nous avons créé des documents, il peut arriver que nous ne sachions plus où ils ont été sauvegardés. Windows intègre un **outil de recherche** permettant la rechercher de documents ou de sites internet. Pour lancer une recherche, il suffit de renseigner les différents champs.

Si vous ne connaissez plus le nom exact du document, vous pouvez utiliser des **caractères jokers**, c'est à dire qu'ils remplacent des caractères pouvant être utilisés dans le nommage des documents ou des dossiers. Ces caractères sont:

**l'astérisque \***, qui remplace plusieurs caractères du nom; par exemple, vous tapez inv\*.doc et Windows va rechercher tous les documents ou dossier commençant par inv et ayant l'extension .doc de Word. Le résultat pourrait être invitation.doc, invtfete.doc, invi.doc...

**le point d'interrogation ?** , qui ne remplace qu'un seul caractère à la fois. Dans notre exemple, vous taperez inv?.doc; cette fois-ci, Windows va rechercher tous les fichiers commençant par inv suivi d'une seule lettre avec l'extension .doc; le résultat sera invi.doc Si vous cochez la case "Inclure les sous-dossiers", la recherche va également vérifier la présence de fichiers répondant aux critères de recherche dans les dossiers contenus dans le répertoire sélectionné.

Vous pouvez également utiliser la recherche par **date de création**, son utilisation est identique à celle pour l'onglet "Nom et emplacement". Le dernier onglet, intitulé "Avancé", permet de réaliser des recherches de fichiers spécifiques, il suffit de choisir le type de fichier à chercher dans la liste déroulante.

 La zone **contenant le texte** vous permet de rechercher tous les fichiers contentant le texte que vous avez saisi. Par exemple, vous recherchez tous les fichiers contenant le mot "euro", Windows va rechercher tous les fichiers contenant ce mot et vous affichera la liste. Bien sûr, vous pouvez effectuer une recherche multi-critères en renseignant l'onglet "Nom et emplacement" et l'onglet "Date" puis cliquer sur "Rechercher maintenant". Les résultats s'affichent après quelques instants; pour vous indiquer qu'une recherche est en cours, une loupe tourne en dessous des boutons d'exécution.

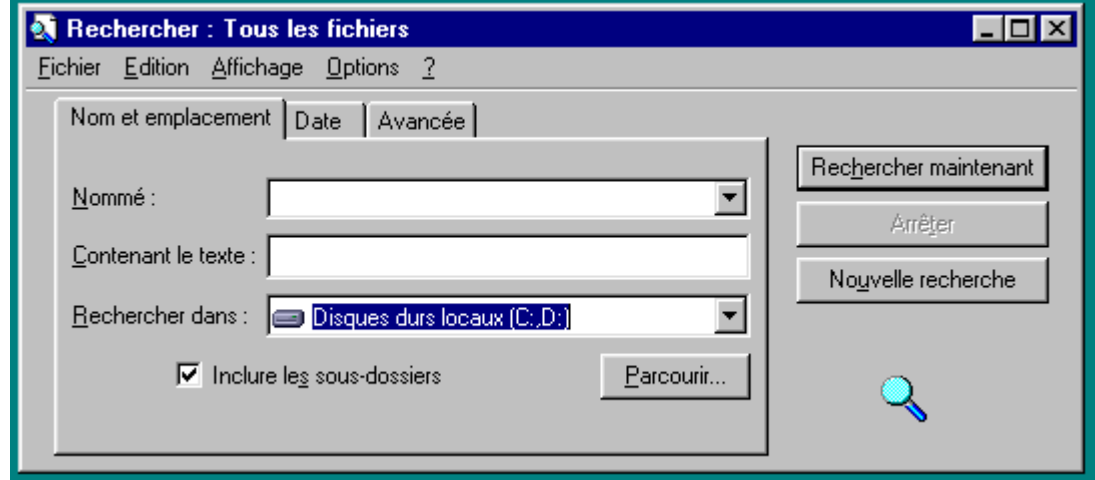

Figure 12 Boite de dialogue "Rechercher"

 L'icône "**Voisinage réseau**" vous permet de visualiser l'ensemble des périphériques, pouvant être des imprimantes réseaux, des sauvegardes, des serveurs, des ordinateurs, etc., connectés à un réseau. Lorsque vous cliquez sur un de ces composants, et si vous avez les permissions nécessaires, vous pouvez visualiser leur contenu. Pour les imprimantes, vous observez la file d'impression; pour un ordinateur ou un serveur, les dossiers ou fichiers qui vous sont accessibles; pour l'accès à des serveurs, c'est l'administrateur qui définit les droits de visualisation, création, modification..., pour les ordinateurs, il s'agit de la personne connectée sur ce poste à l'aide de la commande *Partage*.

 L'Explorateur vous permettra de gérer l'ensemble des documents et dossiers auxquels vous avez accès; il correspond au gestionnaire de fichier des versions précédentes de Windows.

L'Explorateur est accessible à partir de "Démarrer - Programmes"; il présente sur la partie droite de l'écran tous les dossiers d'un disque, les différents disques qui vous sont accessibles, le dossier Mes documents ainsi que le panneau de configuration et la gestion des imprimantes. Sur la gauche s'affiche la liste des documents contenu dans le dossier sélectionné; cet affichage est personnalisable, ainsi vous pouvez avoir un affichage détaillé, avec de grandes ou de petites icônes. Le type d'affichage se définit à partir du menu Affichage puis en sélectionnant le type désiré.

| <b>EST</b><br>Edition<br>Affichage Allerà Fayoris<br><b>Qutils</b><br>$\overline{2}$<br>Fichier<br>$\mathbb{G}$<br>B,<br>$^{\scriptscriptstyle \times}$<br>50)<br>山<br>Précédente<br>Suivante.<br>Dossier parent<br>Coller<br>Copier<br>Annuler<br>Supprimer<br>Couper<br>Agresse S Poste de travail<br>Espace libre<br>Nom<br>Taille totale<br>Type<br>Dossiers<br>×<br>Pisquette 3% (A:)<br>Disquette 31/2 pouces<br>Bureau<br>1.99 Go<br>62.9 Mo<br>Disgue local<br>Poste de travail<br>90) C<br>E<br>S Disquette 3% (A:)<br>Disgue local<br>1.99 Go<br>1.65 Go<br>$\mathbf{p}$ (Dr.)<br>閘<br>இ∎ா<br>æ ©<br>Disque CD-ROM<br>D:1<br>Colom sur 'Svrhim'<br>Connexion réseau<br>1.66 Go<br>120Go<br>(E:)<br>1.66 Go<br>Users sur 'Syrhim' [ Connexion réseau<br>120Go<br>Cohom sur 'Svrhim' (F:)<br>3.00 Go<br>皇Fax sur 'Svihlin' [H:]<br>4.88 Go<br>Connexion réseau<br>로 Users sur 'Svrhim' (G:)<br>FF.<br>Commun sur 'Svrhl<br>Connexion réseau<br>12.0 Go<br>1.66 Go<br>of Imprimantes<br>Dossier système<br>B = Commun sur 'Svrhim' (K:)<br><sup>48</sup> Panneau de confi<br>Dossier système<br>de Imprimentes<br>Del Accès réseau à di<br>Dossier système<br>all Panneau de configuration<br>al Tâches planifiées<br>Dossier système<br>Di Accès réseau à distance<br>[1] Täches planifiées<br>Mes documents<br>I<br>⊞<br>Internet Explorer |
|----------------------------------------------------------------------------------------------------|
|                                                                                                    |
|                                                                                                    |
|                                                                                                    |
|                                                                                                    |
| Voisinage réseau<br>$\left  + \right $<br>Corbeille<br>MySpace<br>宙<br>Porte-documents<br>12 objet(s)<br>의 Poste de travail                                                                                                    |

Figure 13 L'explorateur Windows

Pour **partager des documents**, il faut que le service de partage soit installé, normalement il l'est, mais si cela n'est pas le cas, demandez à l'administrateur de vous l'installer. Cette option n'est valables que pour les fichiers "locaux", c'est à dire les fichiers présents sur le disque dur de votre ordinateur et non ceux présents sur le serveur.

A partir de l'Explorateur, vous sélectionnez les documents et/ou dossiers que vous souhaitez partager; puis, avec un clic droit de la souris, choisissez "Propriété" puis l'onglet "Partage" et enfin "Partager en tant que".

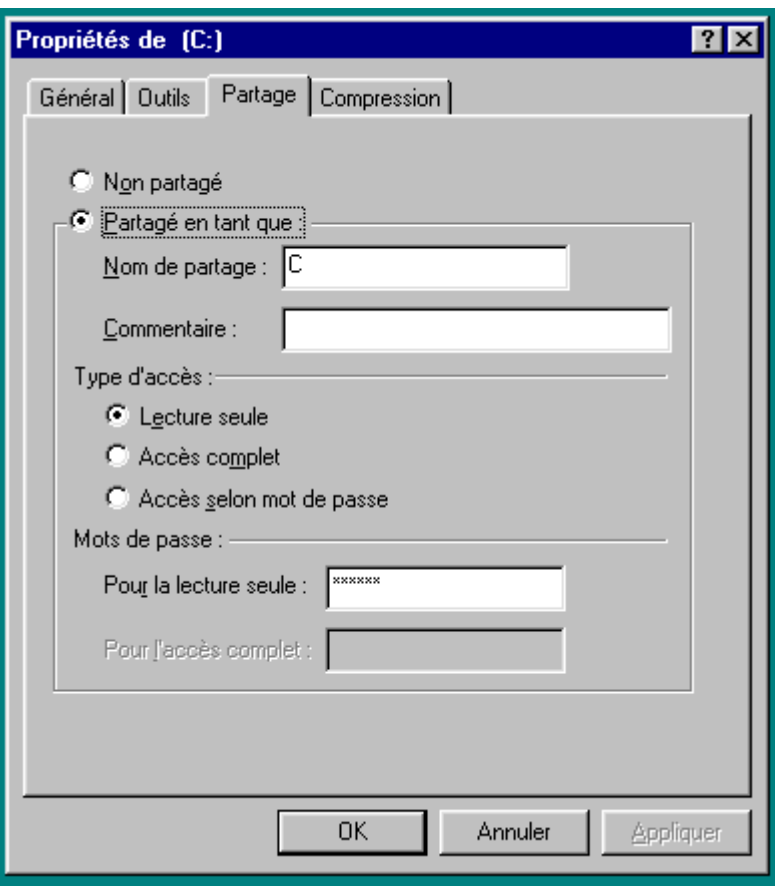

Figure 14 Partage de fichier

Dans la zone "Nom de partage", vous nommez la ressource partagée; une ressource partagée peut être un fichier, un dossier, un lecteur ou une imprimante.

Dans "Commentaires", vous pouvez entrer une brève description concernant ce partage. Ensuite, vous avez deux possibilités de partage, soit contrôle d'accès au niveau ressource, soit contrôle d'accès au niveau utilisateur.

Le contrôle d'accès au niveau ressource vous permet d'exiger un mot de passe pour chaque ressource partagée. Pour ce type de partage, vous devez indiquer les droits, Lecture seule, Accès complet ou Accès selon mot de passe. Vous pouvez définir un mot de passe pour chaque type de droit.

Le contrôle d'accès au niveau utilisateur vous permet de spécifier les ressources pour chaque utilisateur, mais vous ne pouvez pas demander de mot de passe. Pour le contrôle par utilisateur, cliquez sur Ajout d'utilisateurs, puis sélectionnez les noms des personnes.

Pour sélectionner plusieurs documents ou dossiers simultanément, sélectionnez le premier, puis en maintenant la touche **Ctrl** enfoncée, sélectionnez les suivants.

Notez que si les documents voulus se suivent, vous pouvez sélectionner le premier puis le dernier, après avoir appuyé sur la touche **Shift** ( ou **Maj**).

Vous devez ensuite définir leur droit, pour cela vous sélectionnez la(les) personne(s) devant avoir les même droits puis vous choisissez Lecture seule, Accès complet ou Personnaliser (l'utilisateur dispose de droits spécifiés par vous).

La procédure et les options sont identiques pour le partage d'une imprimante ou d'un lecteur.

 Vous aurez sûrement remarqué la présence d'une **corbeille** sur le Bureau de Windows. Comme son nom l'indique, elle a la même fonction que votre poubelle "physique" de bureau; lorsque vous supprimez des documents ou des dossiers, Windows les stocke dans la poubelle. Attention, l'espace de stockage est limité et donc, une fois qu'il est remplis, les fichiers que vous supprimerez ensuite ne pourront plus être stocké dans la poubelle et seront supprimés complètement. Pour éviter cela, il suffit de vider régulièrement la poubelle en cliquant dessus avec le bouton droit de la souris puis de sélectionner "Vider la corbeille".

Comme la corbeille de Windows a la même fonction que la corbeille "physique", il est possible de récupérer un fichier supprimé par erreur. Pour cela, il suffit d'ouvrir la corbeille en double-cliquant dessus, puis sélectionner le(s) fichier(s) que vous souhaitez récupérer. Dans le menu "Fichier", choisissez "Restaurer", et le(s) fichier(s) sera(ont) restauré(s) à son(leurs) emplacement(s) d'origine.

 Windows 98 définit un emplacement pour enregistrer les documents que vous allez créer; par défaut, il s'agit du dossier "**Mes documents**" situé sur le même lecteur que Windows. Vous pouvez y accéder à partir du Bureau en cliquant sur l'icône "Mes documents". C'est dans ce dossier que les logiciels, comme Word ou Excel, vont enregistrer par défaut vos créations.

 Windows 98 est un système relativement stable, cependant, il est possible qu'un **blocage** survienne. Pour reprendre la main, il suffit d'appuyer SIMULTANÉMENT sur les touches Ctrl+Alt+Suppr; une boite de dialogue intitulée "Gestionnaire de tâches" doit s'afficher, si ce n'est pas le cas patientez quelques instants puis réessayez la combinaison de touches. L'ensemble des programmes en cours d'exécution est répertorié dans cette boite de dialogue, cherchez l'intitulé "", sélectionnez le puis cliquez sur *Fin de tâche*.

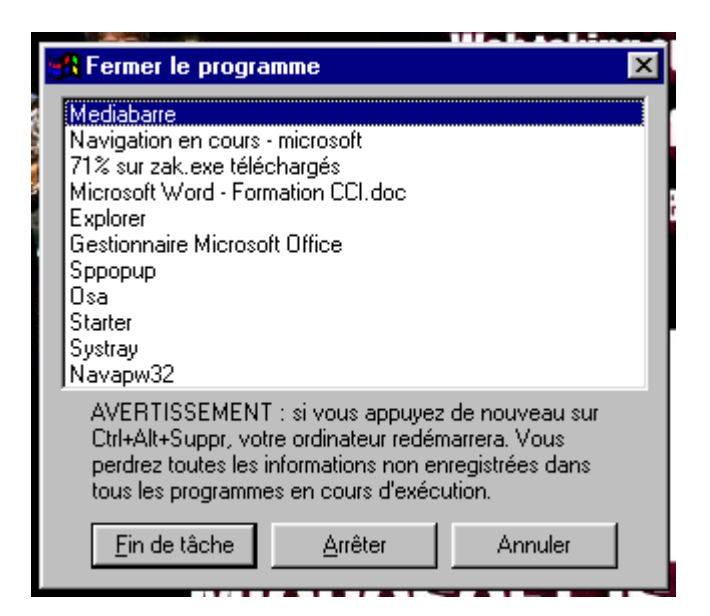

Figure 15 Gestionnaire des tâches

 Après quelque temps, il est possible que vous remarquiez une baisse de performance. Cela est normal, il faut simplement mettre en place une procédure d'optimisation du système, pour cela, lancer **l'Assistant maintenance** dans le menu "Démarrer", "Programmes" "Accessoires" puis "Outils système". L'assistant vous propose différentes tâches d'optimisation, comme la *suppression de fichiers temporaires*, qui peuvent encombrer le disque dur, un *scandisk* pour réparer la surface du disque ou la *défragmentation* du disque qui permet de regrouper les fichiers, puis il vous demande la fréquence d'exécution pour la tâche sélectionnée. Une fois la programmation des tâches achevée, elles s'exécuteront ensuite automatiquement à la fréquence désignée.

# <span id="page-35-0"></span>**Personnalisation de l'interface**

 Nous allons maintenant personnaliser notre bureau virtuel comme nous le ferions avec notre bureau physique. Pour cela, nous pouvons gérer les couleurs d'affichage, le fond d'écran, les économiseurs d'écran, les icônes et les sons de Windows. Nous pouvons choisir séparément le réglage de chaque composant ou bien utiliser des thèmes prédéfinis, permettant de configurer tout cela en une opération. Pour cela, nous allons utiliser le **panneau de configuration**.

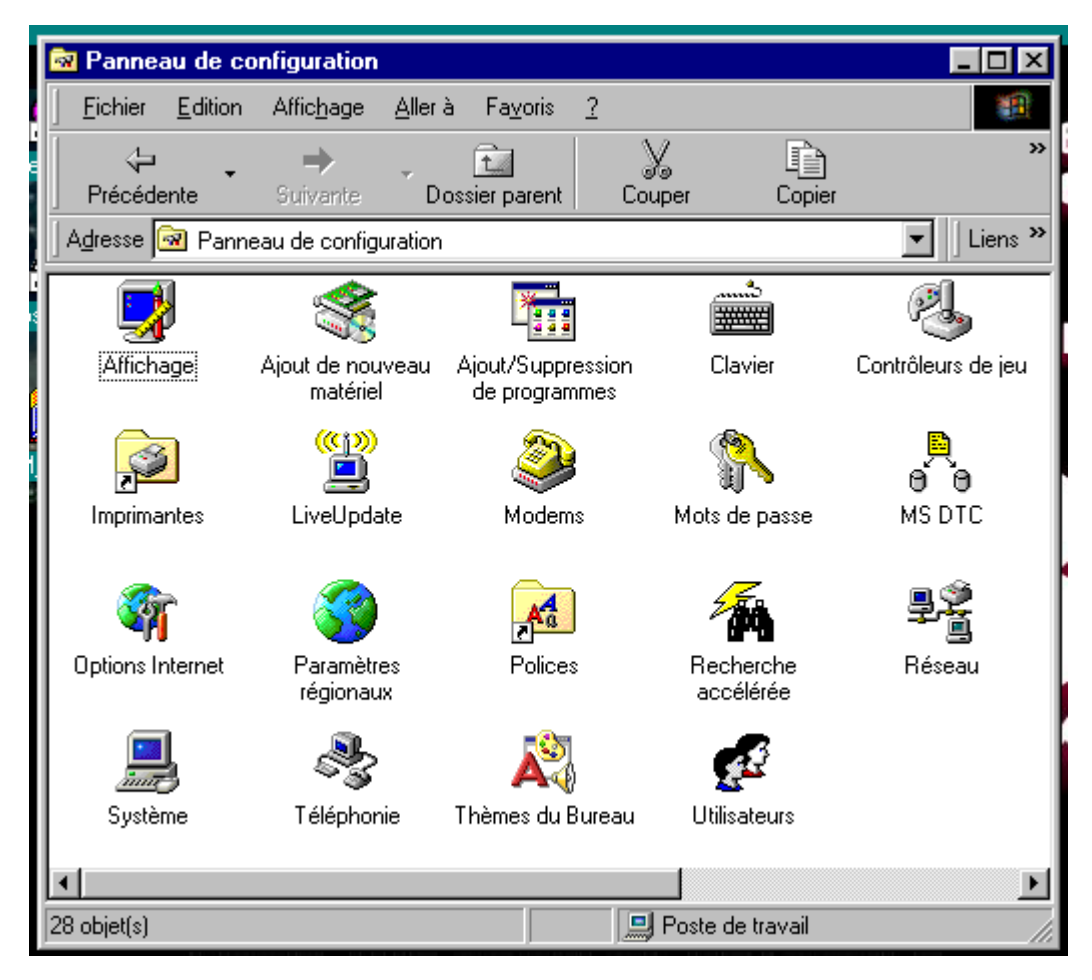

Figure 16 Le panneau de configuration

Dans le panneau de configuration, sélectionnez l'icône "Affichage". La boite de dialogue qui s'ouvre vous propose de configurer l'arrière-plan, l'écran de veille, l'apparence... L'arrière-plan vous permet de définir une image ou une couleur à la place de l'affichage par défaut. Sélectionnez l'image ou le document HTML (internet) dans la liste, ou choisissez *Parcourir* s'il n'apparaît pas dans la liste. Vous avez la possibilité d'afficher en mosaïque, de centrer ou d'étirer l'image sélectionnée.

L'onglet *Ecran de veille* vous permet de choisir un économiseur et de configurer les paramètres, comme la période d'inactivité avant son lancement, la protection par mot de passe ainsi que des paramètres propres à l'économiseur.

L'onglet *Apparence* permet d'améliorer l'affichage des icônes, en les lissant par exemple; également, vous pouvez modifier les icônes du Poste de travail, de la Corbeille... Le dernier onglet, *Paramètres*, n'est pas à utiliser car toute modification dans cette partie peut entraîner un dysfonctionnement de l'affichage.

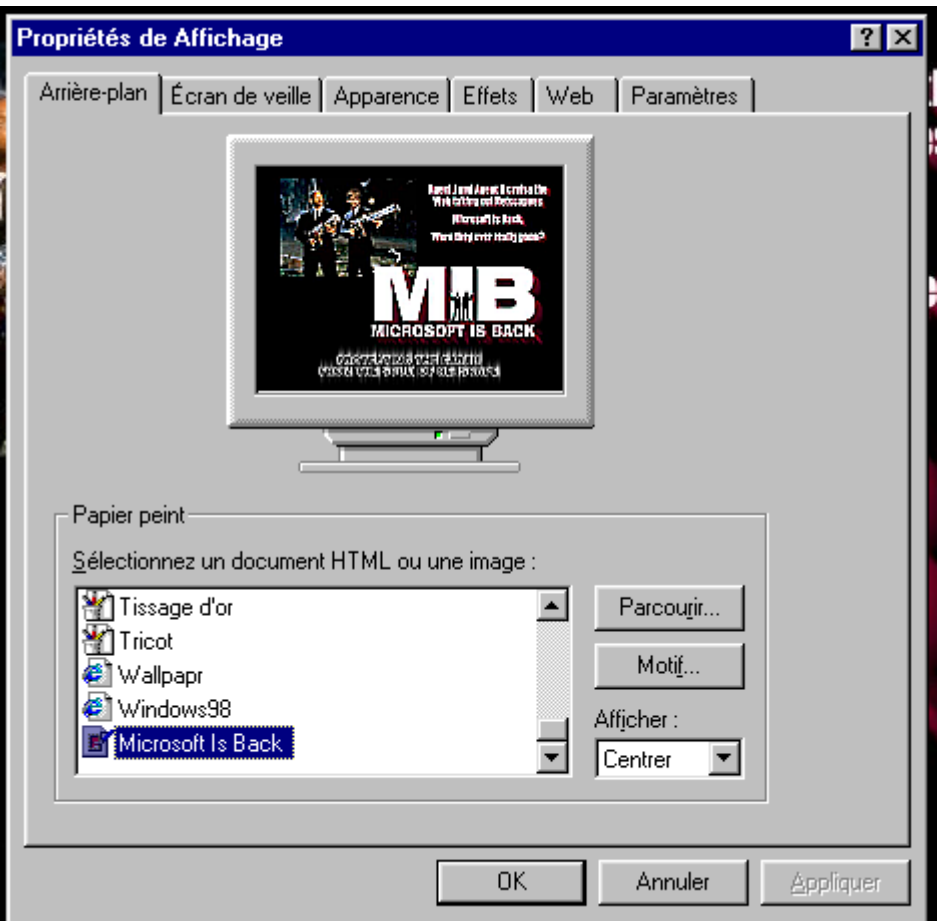

Figure 17 Propriété d'affichage

 Windows 98 propose également d'uniformiser l'ensemble de ce que nous venons de voir à l'aide de *Thèmes*; c'est à dire qu'il vous est proposé de choisir un thème afin de configurer l'économiseur d'écran, l'arrière-plan, les icônes... Cliquez sur *Gestionnaire de thème* dans le panneau de configuration (en général, il s'agit de la dernière icône) puis choisissez un thème, un aperçu est visible sur la droite.

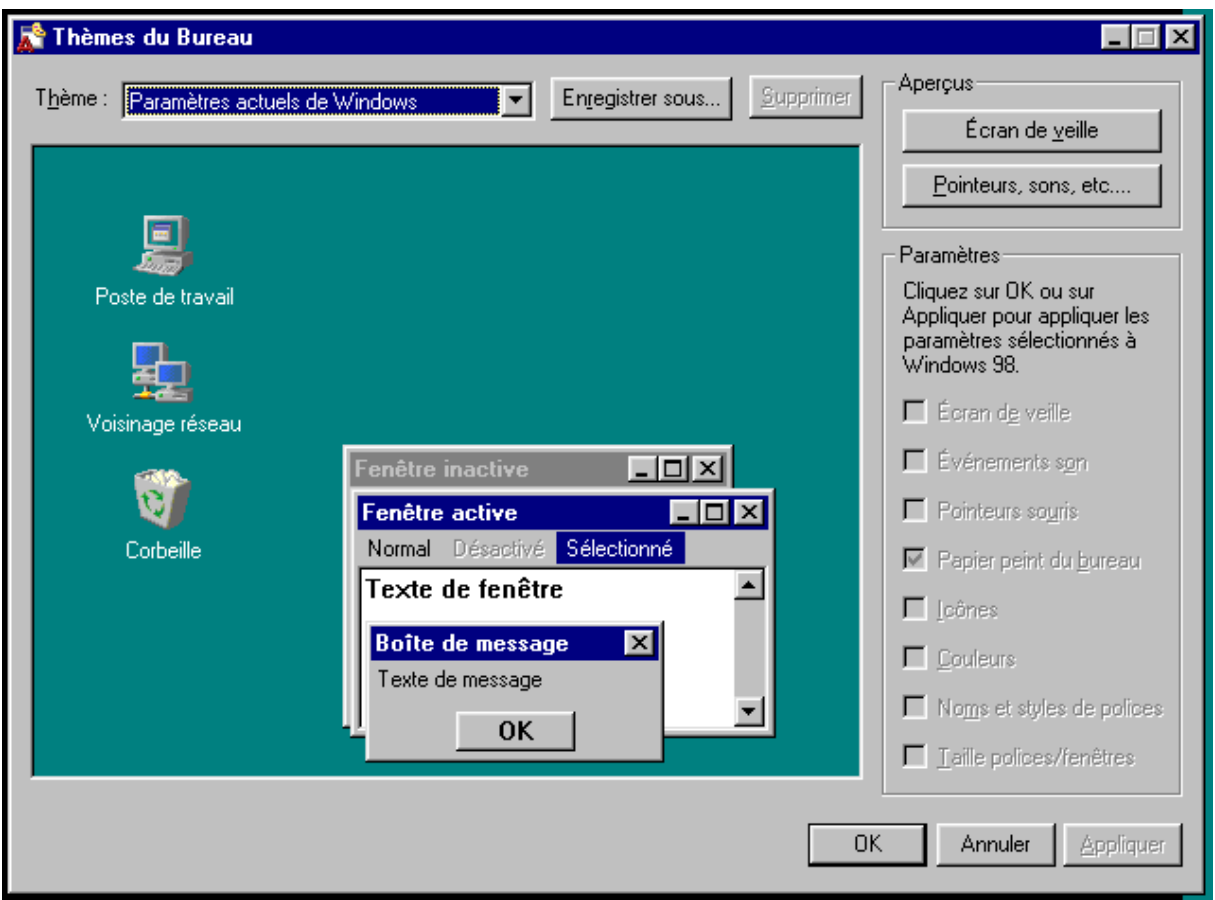

Figure 18 Gestionnaire de thèmes de bureau

 Pour accéder rapidement à des documents ou des programmes, vous pouvez créer des raccourcis; pour cela, sur le Bureau, faites un clic droit puis sélectionnez, dans le menu contextuel qui s'affiche, *Nouveau - Raccourcis* puis renseignez la boite de dialogue. Vous pouvez réorganiser l'affichage des icônes sur le Bureau à l'aide du même menu contextuel, mais choisissez *Réorganiser*.

<span id="page-40-0"></span>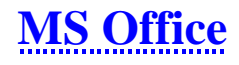

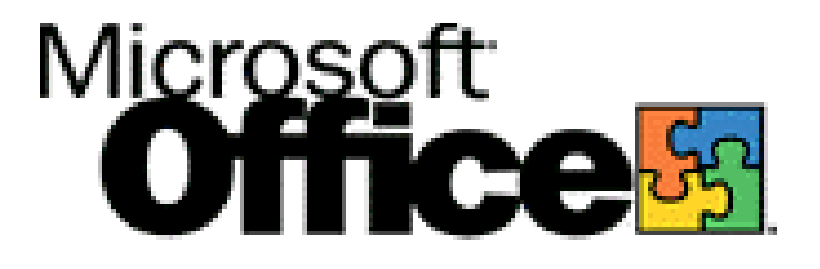

# <span id="page-42-0"></span>**Présentation d'Office 97**

 Microsoft Office 97 est une suite bureautique, c'est à dire que dans un même logiciel sont regroupés plusieurs programmes distincts permettant de réaliser différents documents. Cette solution complète permet d'économiser du temps lors de la réalisation de documents professionnels, comme des rapports financiers, des présentations, des documents techniques, etc.

La suite Office se compose d'un traitement de texte, "**Word**", permettant la rédaction de lettres, la réalisation de mailings ou de rapports; d'un tableur, "**Excel**", permettant de réaliser des documents financiers, des graphiques ou des diagrammes; d'un logiciel de présentation, appelé "**Powerpoint**", qui permet de réaliser des présentations pouvant être projetées lors de réunions; une base de donnée, "**Access**" et enfin un agenda électronique gérant autant l'emploi du temps que les contacts ou les tâches à réaliser, "**Outlook**".

La version 97 intègre également quelques fonctionnalités, comme les **Compagnons**, qui vous renseignent et vous accompagnent lors de la réalisation de vos documents, qui améliorent l'utilisation quotidienne d'Office.

 Nous allons déjà faire la connaissance de ces *Compagnons* qui nous facilitent la vie. Les Compagnons sont le lien principal avec l'aide d'Office; ils vous permettent de découvrir des fonctions et vous invitent à consulter l'aide. Ils savent vous offrir des conseils suivant la tâche que vous effectuez; lors de leurs apparitions, sollicitées à l'aide du menu *Aide* (?) ou automatiques, vous pouvez leurs poser des questions en utilisant vos propres mots. Par exemple, comment faire pour imprimer mon document.

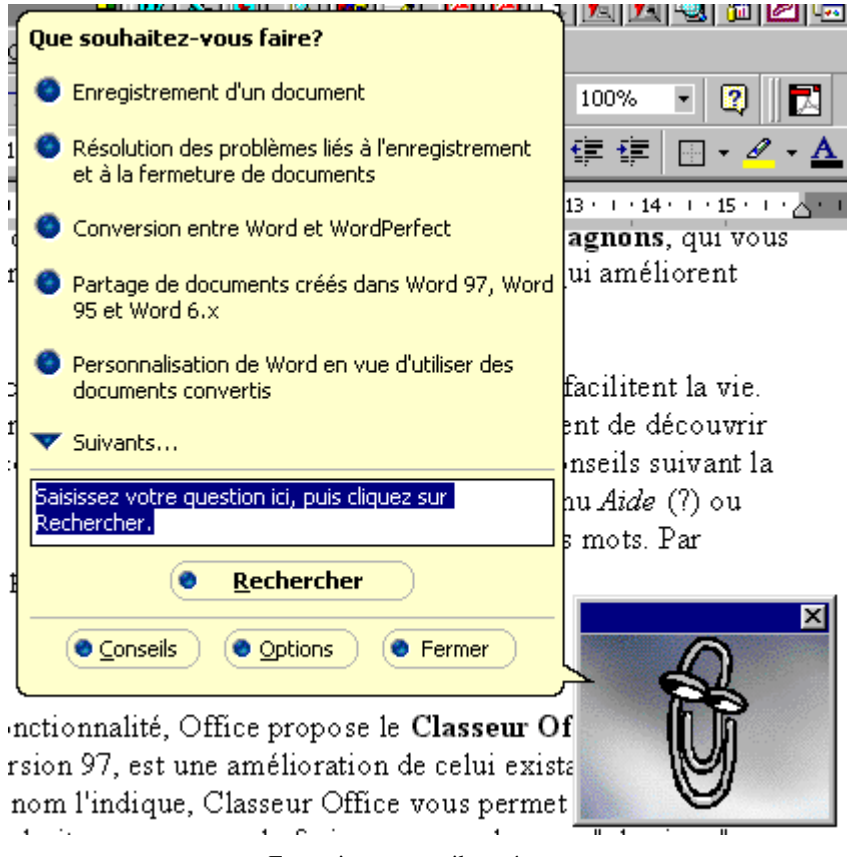

Comme autre nouvelle fonctionnalité, Office propose le **Classeur Office**.

En réalité, le *Classeur Office*, version 97, est une amélioration de celui existant dans la précédente version. Comme son nom l'indique, Classeur Office vous permet de regrouper tous vos documents dans un même endroit, comme vous le feriez avec un classeur "physique". Vous pouvez ainsi organiser et imprimer ces documents comme s'il s'agissait d'une seule et même entité.

 Enfin, comme nouvelle fonctionnalité commune à l'ensemble des logiciels de la suite Office, vous avez la possibilité d'utiliser des **Assistants**. Ces *Assistants* vous aident à réaliser de nombreux documents et à les personnaliser en une opération.

Maintenant que nous avons fait connaissance avec MS-Office, nous allons étudier plus en détails chaque composant.

# <span id="page-44-0"></span>**Word**

 Word est traitement de texte vous permettant de réaliser rapidement des documents, simples ou complexes, de qualité professionnelle.

Lorsque vous lancez Word, soit à partir de *Démarrer*, *Programmes*, soit à partir de *Démarrer*, *Nouveau document Office*, une page d'accueil s'affiche puis laisse la place à l'écran principal avec un document vierge prêt à être utilisé.

La barre d'outils que présente Word est personnalisable, pour cela utilisez le menu *Outils - Personnaliser*. Dans la boite de dialogue qui s'affiche vous n'avez plus qu'à choisir les boutons représentant les commandes que vous utilisez souvent ou que vous souhaitez avoir sous la main.

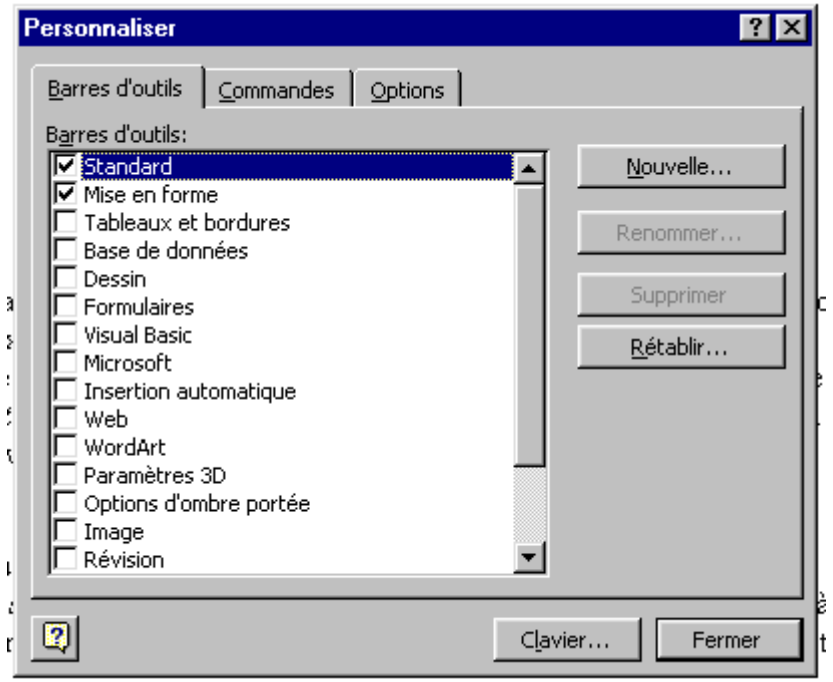

Figure 19 Personnaliser la barre d'outils

 A partir de la commande *Fichier* - *Ouvrir*, vous pouvez ouvrir un document existant; de nombreux formats de fichiers sont lisibles par Word. Dans la boite de dialogue, vous avez la liste des documents Word (avec l'extension **.doc**) qui ont été trouvé dans le dossier courant. Si le fichier que vous souhaitez ouvrir n'est pas listé, vérifiez que le dossier courant est celui dans lequel il doit se trouver; si ce n'est pas le cas, faites dérouler la **Liste regarder dans** puis sélectionnez le dossier; sinon, changez le **Type de fichier**, en faisant dérouler la liste (le type de fichier correspond à l'extension du fichier, par exemple .doc, .rtf, .txt...)

|    |                                                     |         |                         |                 |   | マニコノヒニ         |  |  |  |  |  |  |
|----|-----------------------------------------------------|---------|-------------------------|-----------------|---|----------------|--|--|--|--|--|--|
|    | <b>Dovrir</b>                                       |         |                         |                 |   | $ ?  \times$   |  |  |  |  |  |  |
|    | Regarder dans:<br>Fichiers                          | ▾╎<br>庄 |                         | <b>ES 13 TH</b> | 园 |                |  |  |  |  |  |  |
|    | Nom                                                 | Taille  | Type                    | Modifié le      |   | <b>Quvrir</b>  |  |  |  |  |  |  |
|    | Cir60_99                                            |         | Dossier                 | 09/08/9         |   |                |  |  |  |  |  |  |
|    | Dis95                                               |         | Dossier                 | 03/03/9         |   | Annuler        |  |  |  |  |  |  |
|    | Dis96                                               |         | Dossier                 | 03/03/9         |   | Approfondir    |  |  |  |  |  |  |
|    | Dis97                                               |         | Dossier                 | 03/03/9         |   |                |  |  |  |  |  |  |
|    | Dis98                                               |         | Dossier                 | 03/08/9         |   |                |  |  |  |  |  |  |
|    | Docsadiv                                            |         | Dossier                 | 17/09/9         |   |                |  |  |  |  |  |  |
|    | Fax PdG                                             |         | Dossier                 | 22/03/0         |   |                |  |  |  |  |  |  |
|    | Fdsinter                                            |         | Dossier                 | 03/03/9         |   |                |  |  |  |  |  |  |
|    | Impayes                                             |         | Dossier                 | 03/03/9         |   |                |  |  |  |  |  |  |
|    | 10647 Réparation Mac JMC L2S.doc                    |         | 25 Ko Document  09/05/0 |                 |   |                |  |  |  |  |  |  |
|    | Chercher les fichiers qui répondent à ces critères: |         |                         |                 |   |                |  |  |  |  |  |  |
|    | Nom de fichier:                                     |         | Texte ou propriété:     |                 |   | Rechercher     |  |  |  |  |  |  |
| J  | Type de fichier: Tous les fichiers                  |         | Modifié en dernier:     | n'importe quand |   | Nouvelle rech. |  |  |  |  |  |  |
| Ľ٢ | 264 fichier(s) trouvé(s).                           |         |                         |                 |   |                |  |  |  |  |  |  |

Figure 20 Ouverture d'un fichier Word

Vous remarquerez que cette boite de dialogue propose différents boutons (de gauche à droite):

- $\checkmark$  le bouton **Dossier parent** permet de remonter d'un niveau;
- $\checkmark$  le bouton **Web** permet d'effectuer une recherche sur internet;
- ! pour ajouter le document sélectionné dans le dossier *Favoris* de Windows, cliquez sur le bouton **Ajouter aux Favoris**;

! 3 boutons, situés à gauche d'*Aperçu*, permettent de changer l'affichage de la liste, un affichage avec des grosses icônes, avec les détails concernant les fichiers...

 $\checkmark$  le bouton **Aperçu** permet de visualiser, à la droite de la liste de fichier, un aperçu du fichier sélectionné.

Vous pouvez également, à partir de cette boite de dialogue, lancer une recherche de fichiers avec le bouton **Rechercher**.

Notez que vous pouvez également ouvrir un document Word en double-cliquant dessus à partir de l'Explorateur Windows; les fichiers ouvrables par Word sont reconnaissables à leur icône représentant un W.

 A partir du menu *Fichier*, *Nouveau*, vous avez accès à des modèles de documents et des assistants. Pour créer un nouveau document, il suffit sélectionner le type de document à réaliser ou de lancer un assistant; vous pouvez créer des rapports, des mailings ou des pages internet.

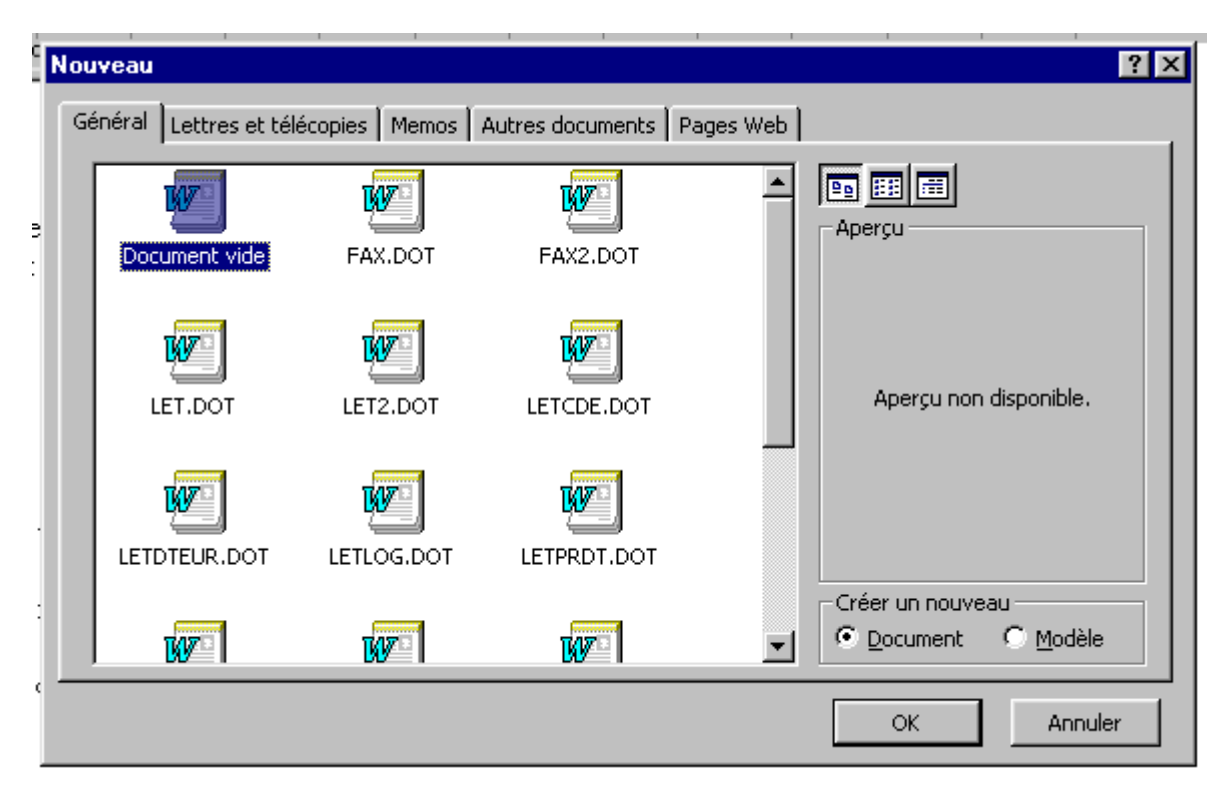

Figure 21 Création d'un nouveau document Word

 Maintenant que vous avez créé ou modifié un document, il faut le sauvegarder. Pour cela, il suffit de cliquer sur le menu *Fichier - Enregistrer sous*.

Dans la boite de dialogue vous nommez votre document et indiquez dans quel dossier le ranger.

S'il s'agit d'un document modifié, veuillez à modifier son nom si vous souhaitez conserver le document d'origine. Si vous cliquez sur le bouton **Options...,** vous pourrez définir des options d'enregistrements comme la création d'une copie de sauvegarde (fichier qui portera l'extension .wks), protéger votre fichier par mot de passe, automatiser l'enregistrement, inclure les polices utilisées...

Pour ajouter un résumé, des commentaires ou des mots-clés, utilisables lors de recherche, utilisez le menu *Fichier - Propriétés*.

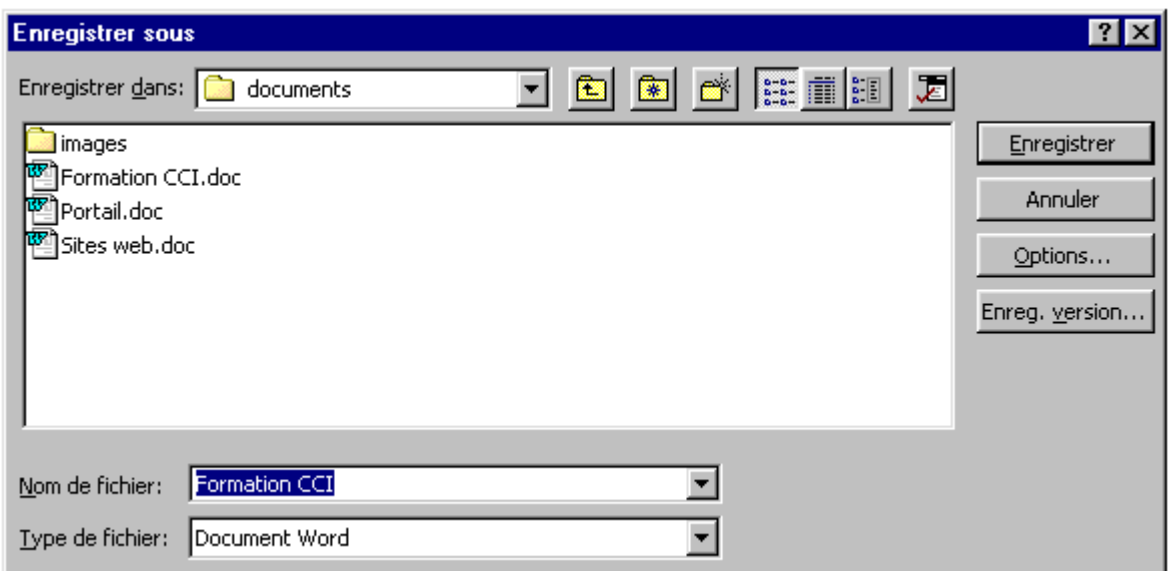

Figure 23 Enregistrement d'un fichier Word

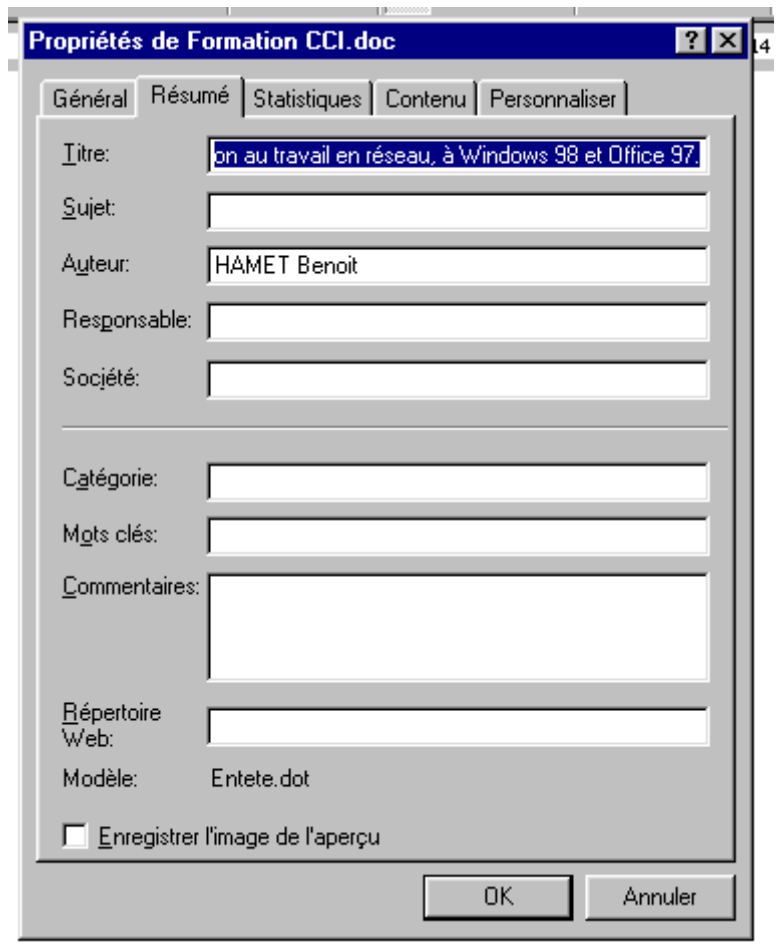

Figure 22 Propriété du fichier

 Pour réaliser un document attrayant, vous pouvez y insérer des images, d'autres documents, des tableaux Excel... Pour cela, faites *Insertion* puis *Images* ou *Objet*.

Pour les images, vous avez le choix entre une image existante, sélectionnez alors le menu *A partir du fichier*. Sélectionnez ensuite le dossier dans lequel est enregistrée l'image, puis le fichier lui-même; un aperçu s'affiche sur la droite.

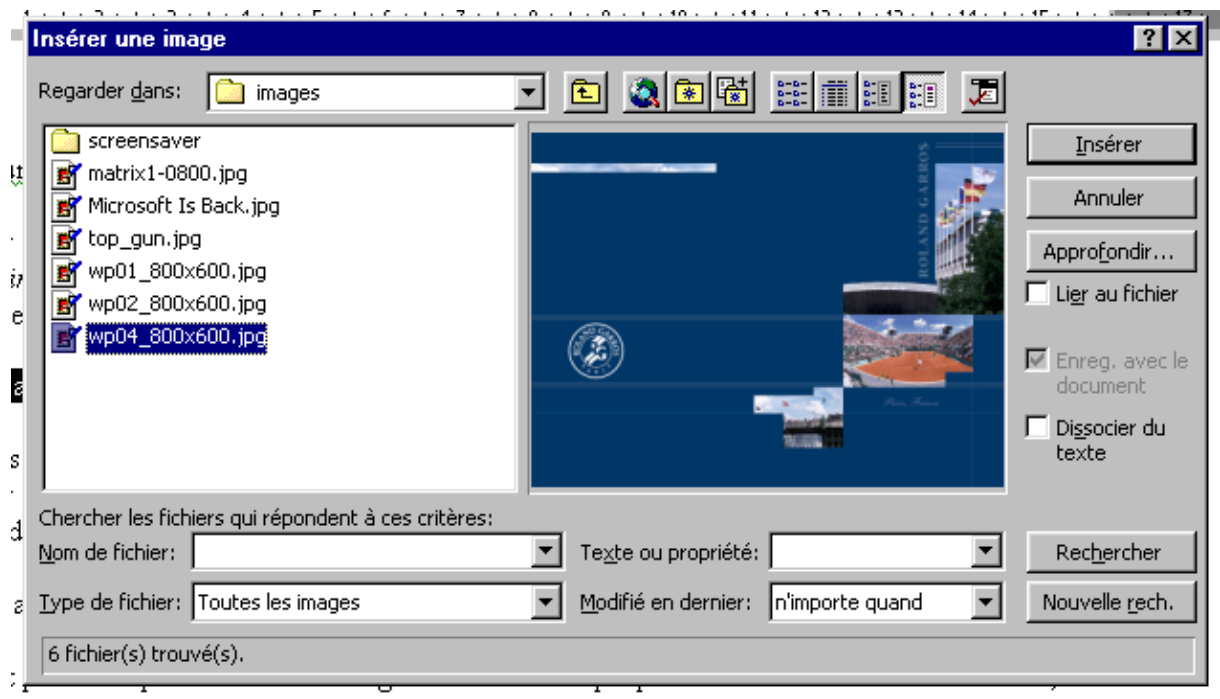

Figure 24 Insertion d'images

Vous pouvez également choisir une image de la bibliothèque d'images, fournie avec Word. Pour cela, choisissez *Images de la bibliothèque*. Si vous insérez dans le lecteur CD Rom, le CD d'Office, vous aurez un plus grand choix.

Il est possible que la taille de l'image insérée soit disproportionnée vis à vis de votre texte; pour la redimensionner, sélectionnez la puis en cliquant, sur les poignées de redimensionnement, tant en maintenant le bouton droit de la souris, modifiez sa taille.

Si vous insérez un objet, vous pouvez soit utiliser un fichier existant, sélectionnez l'onglet *Objet existant*, puis *Parcourir* pour sélectionner le fichier.

Soit créer un nouvel objet en sélectionnant le type dans la liste; vous remarquerez que Word vous propose de créer des objets à partir d'autres programmes installés sur votre ordinateur.

**Attention**, si vous cochez la case *Lier au document*, toute modification qui sera effectuée sur le fichier inséré sera répercutée dans votre document.

Lorsque vous insérez un objet provenant d'une application d'Office dans votre document, comme un tableau Excel ou présentation Powerpoint, vous bénéficiez des fonctions de cette application.

 Maintenant, il va falloir mettre en forme, et en page, votre document. Pour cela, vous pouvez modifier les polices de caractères, modifier les marges...

Tout d'abord, commençons par mettre en page le document; c'est à dire régler les marges, définir l'orientation du texte, portrait ou paysage... Ces manipulations s'effectuent à partir de *Fichier, Mise en page*.

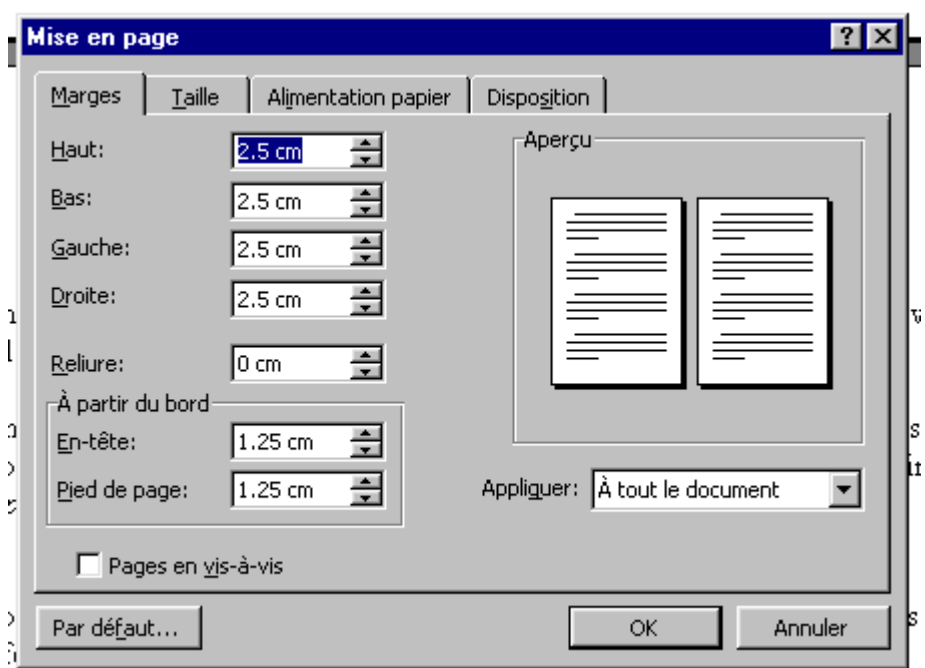

Figure 25 Mise en page du document

A partir de cette boite de dialogue, vous allez pouvoir définir les marges, notez que vous avez sur la droite une fenêtre qui vous permet de visualiser les changements; changer la taille du papier utilisé ou sa disposition. Le bouton *Par défaut...*, situé en bas à gauche, vous permet de sauvegarder les changements, qui s'appliqueront dès lors à **TOUS** les documents basés sur le modèle en cours. Notez que vous pouvez créer des en-têtes et des pieds de pages, permettant ainsi de numéroter les pages, par exemple. Pour cela, déroulez le menu *Affichage* puis choisissez *En-tête et pied de page*. Vous accédez aux parties correspondantes dans votre document; à l'aide de la barre d'outils, qui apparaît automatiquement, vous pouvez insérer le nombre de page du document, le numéro de page, la date...

 Pour mettre en forme votre document, vous pouvez définir les paramètres, c'est à dire le style, les polices de caractères ou l'espacement des lignes, manuellement ou automatiquement.

Pour utiliser une mise en forme automatique, sélectionnez le menu *Format - Composition automatique*. Word s'occupera alors de la mise en forme du document. Il sera possible de valider ou non la mise en forme ainsi réalisée.

Ou bien, vous définissez vous-mêmes votre mise en forme.

Pour les polices de caractères, sélectionnez le texte à mettre en forme puis, à l'aide de *Format - Police*, vous choisissez votre police, la taille, la couleur et les effets spéciaux (comme le soulignement, texte en indice ou exposant...). Vous avez un aperçu de vos modifications dans la boite de dialogue.

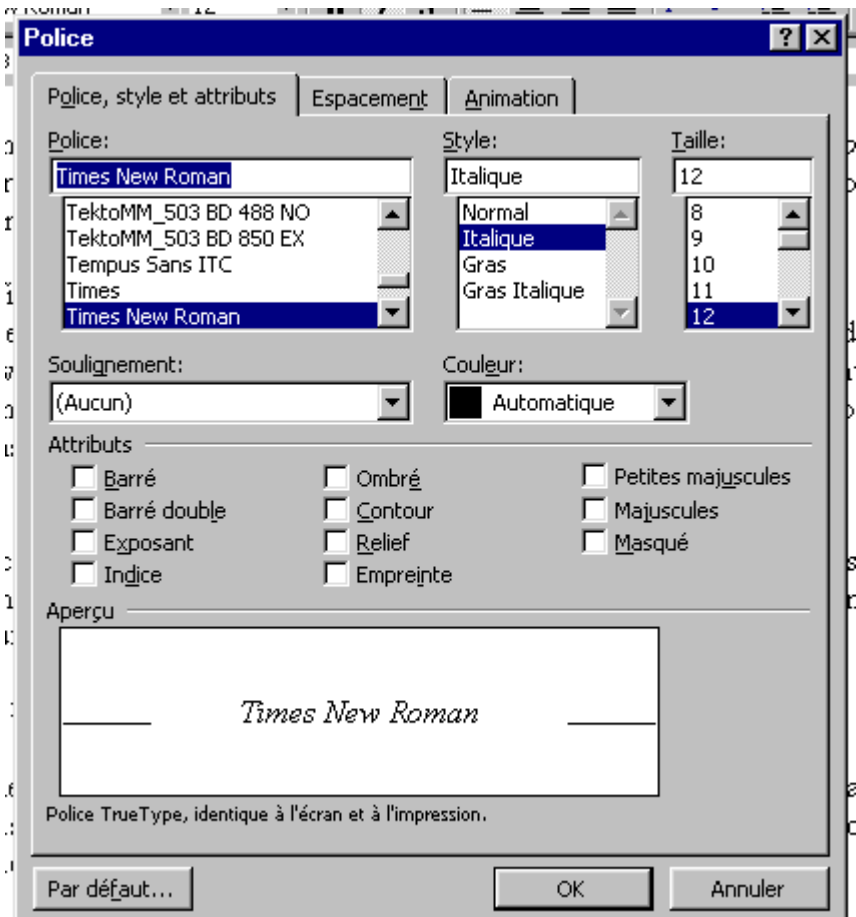

Figure 26 Modification des polices de caractère

Si vous avez des caractères spéciaux (comme le copyright, symboles mathématiques...) à utiliser, sélectionnez *Insertion - Caractères* spéciaux, vous avez ainsi accès à l'ensemble des caractères spéciaux.

Vous pouvez également créer des colonnes, pour cela sélectionnez le texte qui devra être en colonne, puis utilisez le menu *Format - Colonnes*. Définissez ensuite le nombre de colonne, ainsi que leur taille puis validez.

 Avant d'imprimer votre document, il faut vérifier que l'orthographe et la grammaire sont correct. Pour cela, Word vérifie en arrière plan, c'est à dire au fur et à mesure que vous tapez du texte, l'orthographe. Il souligne à l'aide d'une vaguelette rouge les mots qui lui sont inconnus, soit parce que l'orthographe est fausse, soit parce qu'il s'agit de mots spécifiques. Pour corriger ces fautes, lancez le correcteur à l'aide de *Outils - Grammaire et orthographe*. Word vérifiera ainsi la grammaire et l'orthographe en une seule opération; les fautes de grammaire seront soulignées par une vaguelette de couleur verte. Word vous propose alors, pour les fautes d'orthographe, une liste de mots présents dans son dictionnaire se rapprochant le plus du mot mal orthographié. Si vous êtes sûr de votre orthographe, ou qu'il s'agit d'un mot spécifique, vous pouvez soit *Ignorer*, soit *Ajouter*. Si vous choisissez Ignorer, le mot sera ignoré pour cette fois, mais s'il réapparaît dans votre document, Word s'arrêtera encore dessus; pour éviter cela, sélectionnez *Ignorer toujours*.

Vous pouvez définir la langue utilisée à l'aide de *Outils - Langue...*, ainsi que configurer le style grammatical (commercial, courant...) à l'aide de

**Attention**, le correcteur orthographique et grammatical de Word n'est pas infaillible, il ne s'agit que d'un outils permettant d'améliorer et d'accélérer le travail de relecture indispensable.

Vous allez pouvoir imprimer votre document, à l'aide de la commande *Fichier – Imprimer*.

# <span id="page-52-0"></span>**Excel**

 Microsoft Excel est un logiciel tableur, c'est à dire qu'il rend des données exploitables en les structurant, en les calculants et en les analysant. Il facilite cela grâce à de nombreux outils qui sont les graphiques, les formules ou le tri des données.

Excel travaille à l'aide de feuille de calcul, qui sont organisées au sein d'un classeur, comme vous pourriez le faire avec un classeur "classique" et ses feuilles perforées.

 Le nombre de feuilles présentes dans un classeur Excel se définit à l'aide de *Outils - Options*...

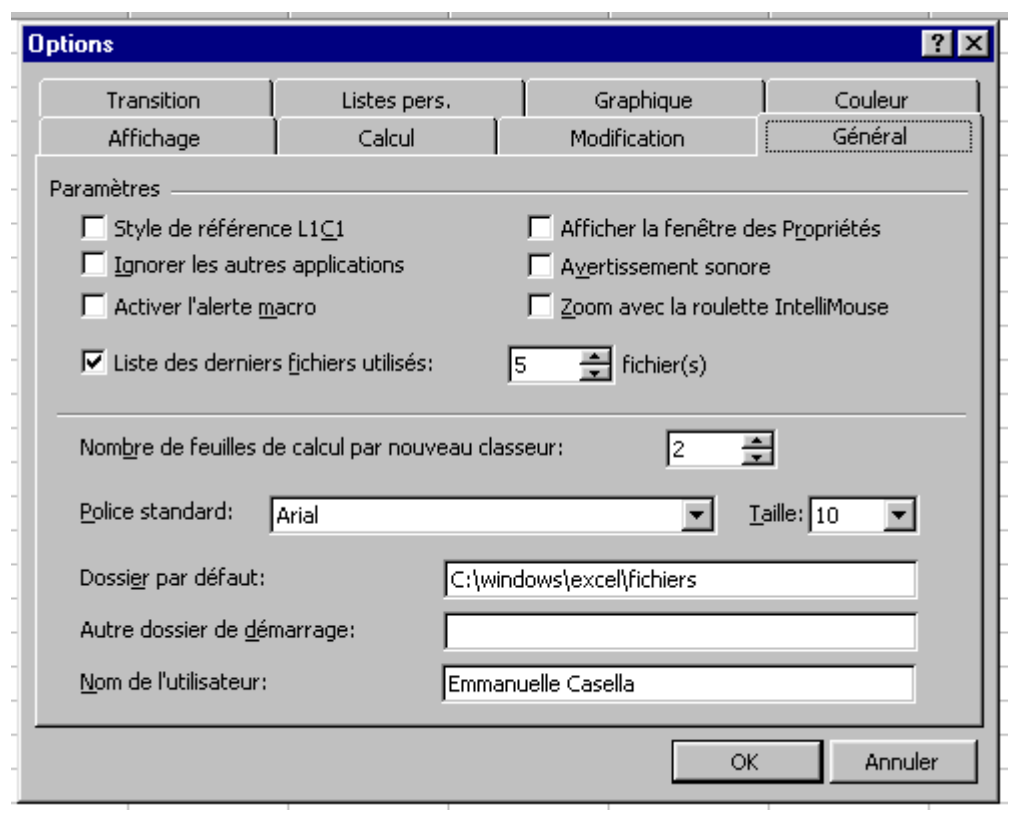

Vous pouvez également, au cours de l'utilisation, supprimer, ajouter, déplacer ou renommer une feuille. Pour supprimer une ou plusieurs feuilles en cliquant sur l'onglet la(les) représentant; pour plusieurs feuilles, après avoir sélectionné la première, appuyez sur la touche **Ctrl**, puis sélectionnez les feuilles suivantes. Puis, à partir du menu *Edition*, choisissez *Supprimer une feuille*. Pour le déplacement, réalisez la même opération de sélection, puis en maintenant la pression sur le bouton droit de la souris, effectuez le déplacement; pour un déplacement, ou une copie d'un classeur à un autre, une fois la sélection faite, choisissez *Edition- Déplacer ou copier une feuille*. Choisissez le classeur de destination, l'emplacement, et s'il s'agit d'une copie.

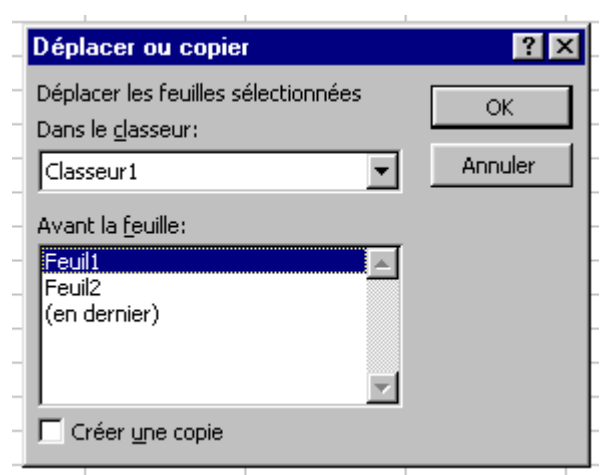

Figure 27 Copier une feuille de calcul

Pour ajouter une nouvelle feuille, faites *Insertion - Feuille de calcul*; pour les renommer, double-cliquez sur l'onglet représentatif de la feuille à renommer, puis renseignez le champ de la boite de dialogue qui s'affiche.

 Excel vous permet d'automatiser certaines actions, comme la sommation de différentes valeurs. Pour cela, sélectionnez la cellule où devra s'afficher le résultat puis vous avez deux solution, soit vous utilisez le menu *Insertion - Fonctions* puis vous sélectionnez le type de fonction nécessaire; soit vous tapez directement la formule dans la *Barre de formule* en **commençant OBLIGATOIREMENT par le signe =**. Lorsque votre formule nécessite des références, ou valeurs, entrées dans d'autres cellules, vous n'avez qu'à sélectionner ces dernières; s'il s'agit d'une suite de cellule, sélectionnez la première puis les suivantes **SANS** relâcher la souris. Vous remarquerez que les cellules ainsi sélectionnées sont entourées d'une lisière en pointillé.

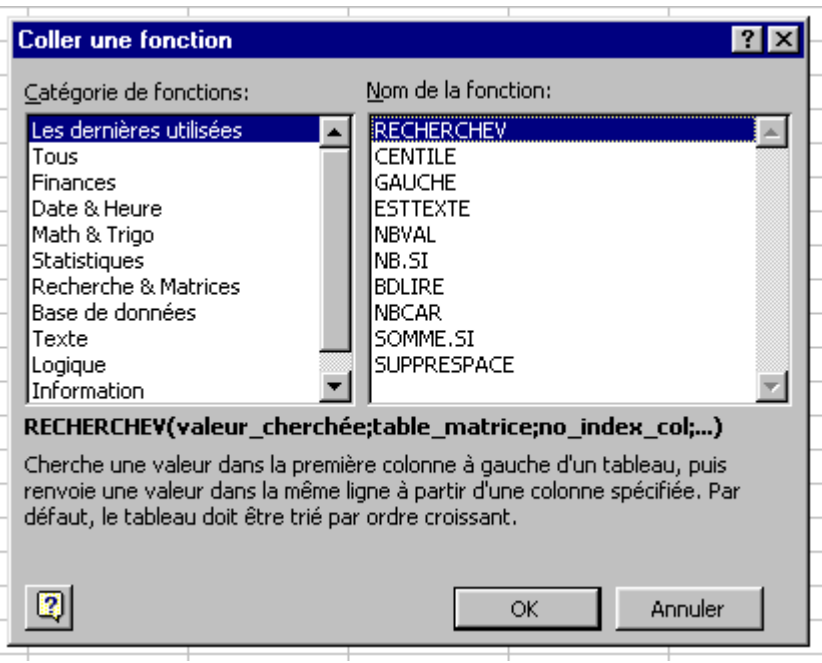

Figure 28 Utilisation de fonctions de calcul

Lors de l'impression les formules utilisées ne seront pas imprimé, seules les valeurs obtenues seront imprimées et affichées. Il est possible que voyiez apparaître "**####**", cela signifie que la largeur de votre colonne est insuffisante pour permettre l'affichage du résultat; pour résoudre le problème, il suffit de sélectionner la colonne en question à l'aide de *Format - Colonne - Ajustement automatique*.

Remarquez que vous pouvez définir vous même la taille des colonnes et/ou des lignes, il suffit de sélectionner la colonne ou la ligne puis, à l'aide de *Format - Colonne - Largeur* ou *Format - Ligne - Hauteur,* de donner une valeur.

| Largeur de colonne  |       | ? x           | Hauteur de ligne  |       |               |
|---------------------|-------|---------------|-------------------|-------|---------------|
| Largeur de colonne: | 10.71 | ОК<br>Annuler | Hauteur de ligne: | 12.75 | OK<br>Annuler |
|                     |       |               |                   |       |               |

Figure 29 Modification de la taille des cellules

Une fonctionnalité intéressante d'Excel est la recopie incrémentale, c'est à dire que vous entrez une première valeur ou formule, puis à l'aide de la *poignée de recopie*, vous la recopiez en mettant à jour les données. Par exemple, vous entrez Lundi dans le première cellule, puis à l'aide de la poignée vous recopiez dans les cellules adjacentes les jours suivants Mardi, Mercredi... Cela vous évite de rentrez à chaque fois le même type de donnée.

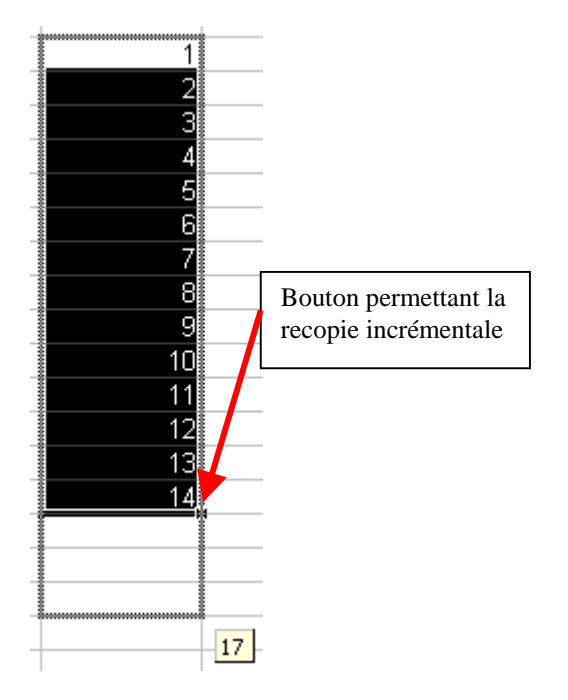

 Cependant, aligner des chiffres , même avec une bonne présentation, ne sert à rien puisque l'on ne peut pas effectuer de jugement directement. Afin de faire ressortir les tendances, Excel permet de réaliser des graphiques à partir de ces valeurs. Plusieurs types de graphiques sont utilisables, du plus simple diagramme bâton au camembert, en passant par la 2D ou la 3D.

Pour réaliser un graphique, vous sélectionnez les données à utiliser puis à l'aide de l'*Assistant graphique*, accessible à partir de , sélectionnez le type de graphique à réaliser puis suivez les indications.

Il est recommandé de créer les graphiques sur une feuille séparée; cependant, vous pouvez les créer dans la feuille de calcul en cours d'utilisation.

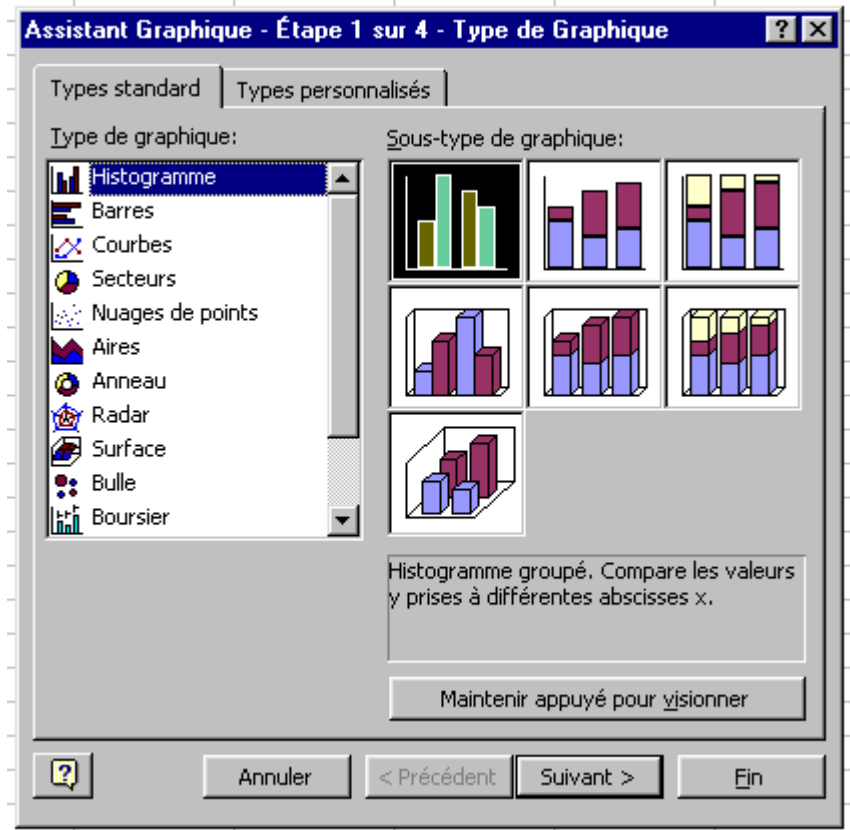

Figure 30 Assistant graphique

 Excel vous propose un outils, appelé *Tableau croisé dynamique*, servant à Pour l'utiliser, il suffit de lancer le *Rapport de tableau croisé dynamique*, à partir du menu *Données*, après avoir sélectionné une cellule dans les données sources, puis de suivre l'assistant.

Pour configurer le tableau croisé, il suffit de faire glisser les boutons de champs.

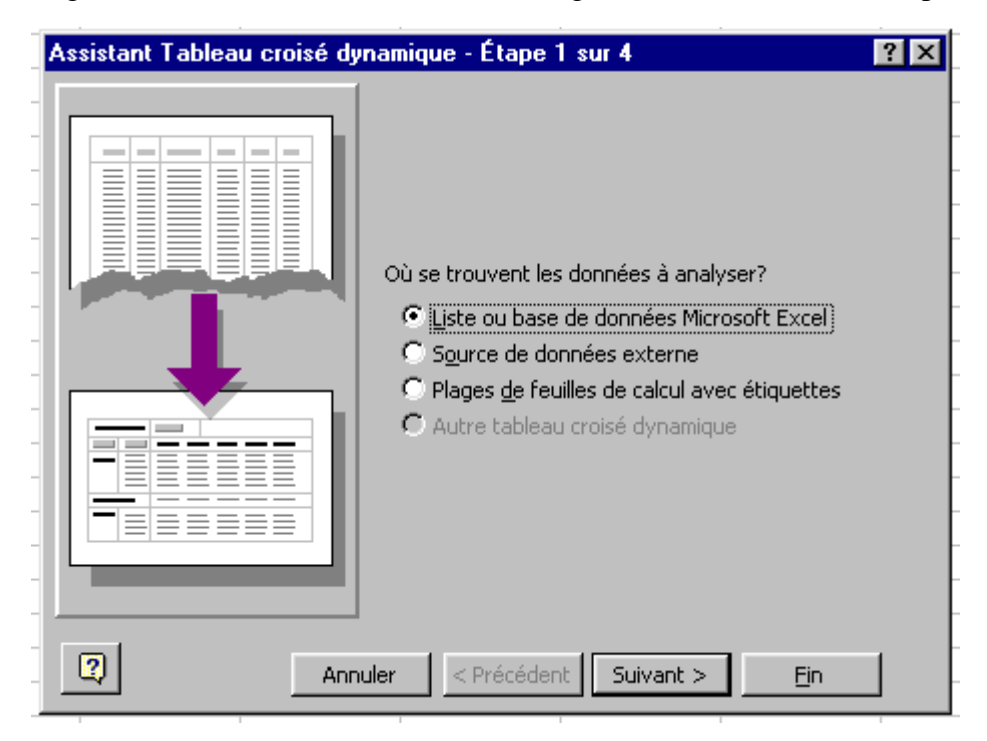

Figure 31 L'assistant des tableaux croisés dynamiques

 Excel permet de réaliser une base de donnée simple. Pour cela, le nom des champs doit être saisi dans le première ligne; les saisies s'effectuant dans les lignes suivantes, sans laisser de ligne vide. Vous pouvez laisser une cellule vide, mais il est possible que vous rencontriez des problèmes lors des classements de la base de données, c'est à dire lorsque vous trierez la base d'après ce champ. Votre base de données ne doit pas s'étendre sur plusieurs feuilles de calcul.

Pour ajouter, modifier ou supprimer des données, vous pouvez soit effectuer les modifications à partir de la feuille de calcul, soit en utilisant le "mode base de données", c'est à dire en utilisant des formulaires, ou fiches, à l'aide du menu *Données - Grille*.

Vous pouvez classer vos données en sélectionnant l'ensemble des saisies ainsi que la ligne de nommage des champs. Puis, à partir de *Données*, choisissez *Trier*. Excel vous demande à partir de quelle(s) clé(s) doit-il effectuer le tri, c'est à dire quel(s) champ(s) doit il prendre en compte.

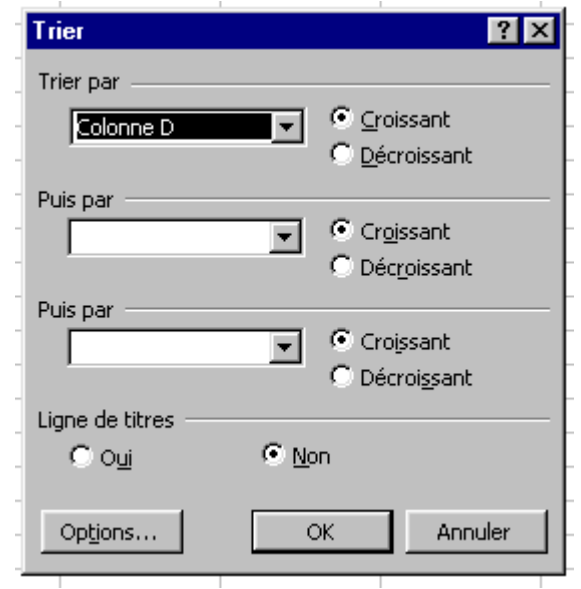

Figure 32 Trier les données

 Avant d'imprimer vos feuilles, il convient de les mettre quelque peu en forme. Pour cela, sélectionnez les cellules devant avoir la même mise en forme puis faites défiler le menu *Format* et choisissez l'option *Cellule*. Vous allez pouvoir définir la taille, la police et la texture (gras, italique...) à utiliser, l'orientation du texte dans les cellules, le type des données (texte, format monétaire, financier...) ou encore encadrer les données.

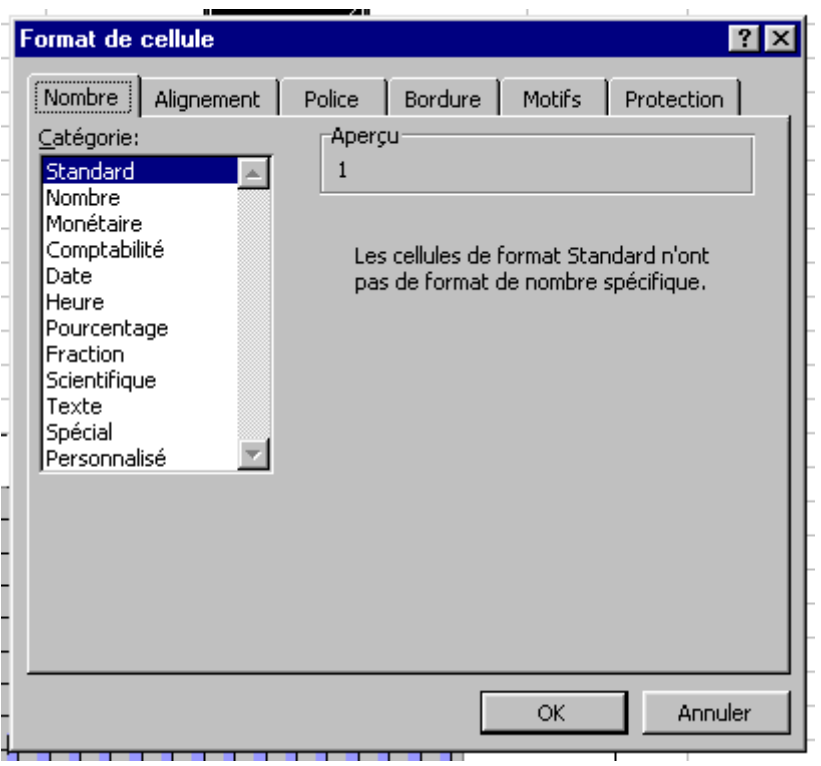

Figure 33 Modification de l'aspect des cellules

L'option d'impression vous propose d'imprimer uniquement la feuille sélectionnée, toutes les feuilles du classeur ou uniquement la partie sélectionnée. Mais avant de finaliser l'impression, vous aurez put définir l'orientation, les marges, les en-têtes/pieds de page ou encore la répétition sur chaque feuille imprimée d'un colonne ou d'une ligne particulière à l'aide du menu *Ficher - Mise en page*.

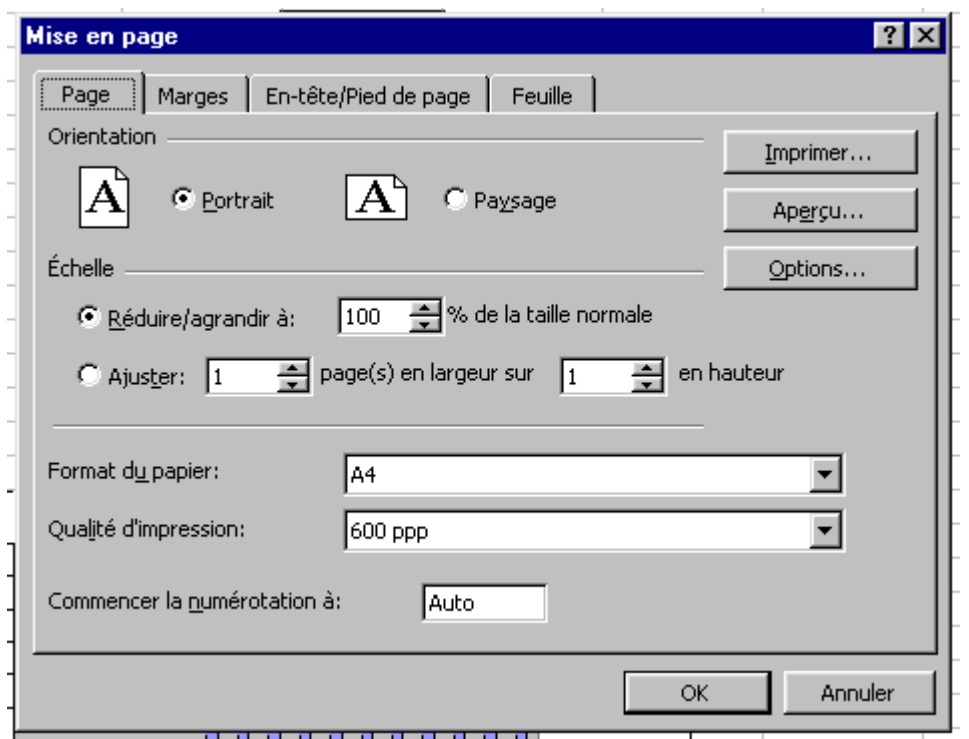

Figure 34 Mise en page d'un classeur Excel

# <span id="page-62-0"></span>**Powerpoint**

 Powerpoint est un logiciel de création de présentation multimédia, c'est à dire que, outre du texte et des graphiques, vous pouvez inclure des documents multimédia comme du son ou de la vidéo; cependant, plus vous ajouter de documents de ce type, plus la taille du fichier devient importante, et n'oubliez pas qu'une présentation doit pouvoir être diffusée.

Lorsque vous lancez Powerpoint, vous avez plusieurs possibilités, soit vous ouvrez une présentation existante, soit vous en créez une à partir d'un modèle, soit vous commencez "de rien" ou encore vous utilisez l'*Assistant sommaire automatique*, qui vous guide dans la création d'une nouvelle présentation.

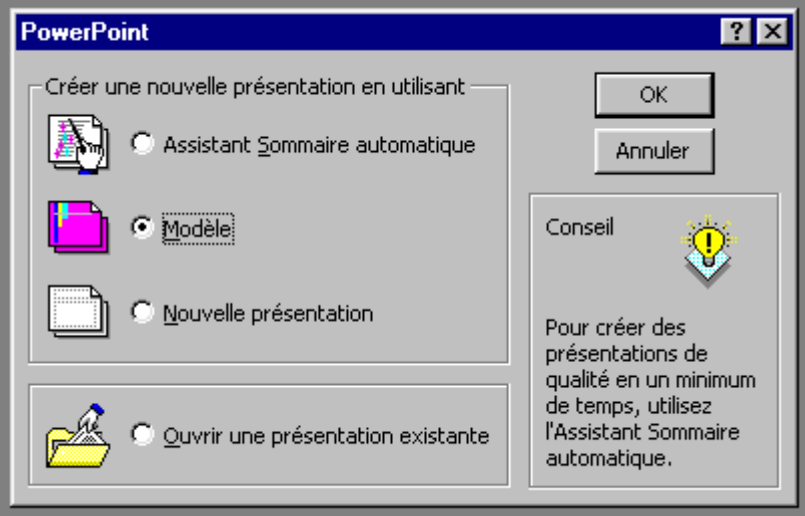

Figure 35 Démarrage de Powerpoint

 Nous allons donc créer une nouvelle présentation sans utiliser de modèle ni l'assistant. Notez que les étapes que nous allons suivre sont identiques avec les autres options. Nous avons donc sélectionné *Nouvelle présentation*, Powerpoint nous demande alors quelle type de **diapositive** voulons nous utiliser; il nous propose une liste de possibilités, sachez que vous pouvez toujours sélectionner un type puis supprimer ou rajouter des éléments. Puis nous accédons à l'espace de création.

 A partir de là, nous faisons ce que nous voulons; c'est à dire insérer du texte, des images, des graphiques créés sous Excel, du son ou de la vidéo... Pour cela, nous utilisons soit le menu *Insertion - Objet*, soit les barres d'outils appropriées.

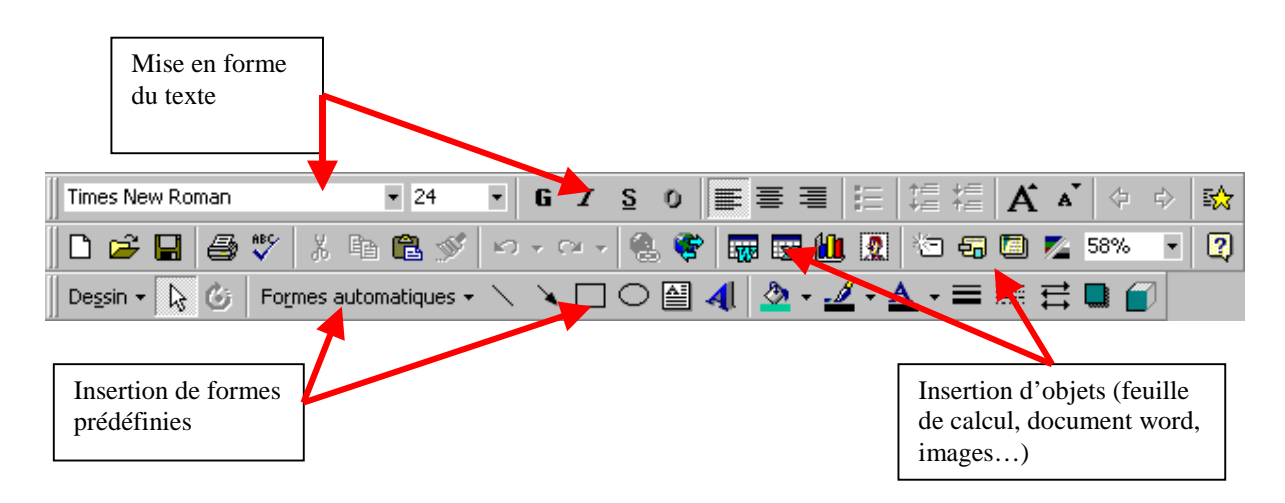

Pour gérer l'apparition des différents objets présents sur la diapositive, nous utiliserons le menu *Diaporama – Personnaliser l'animation*; la boite de dialogue qui s'ouvre nous permet de gérer l'apparition des objets, le temps entre deux apparitions, l'ajout d'un son pour une animation d'objet... C'est également à partir du menu Diaporama que nous gérons les transitions des diapositives (*Diaporama – Transition*).

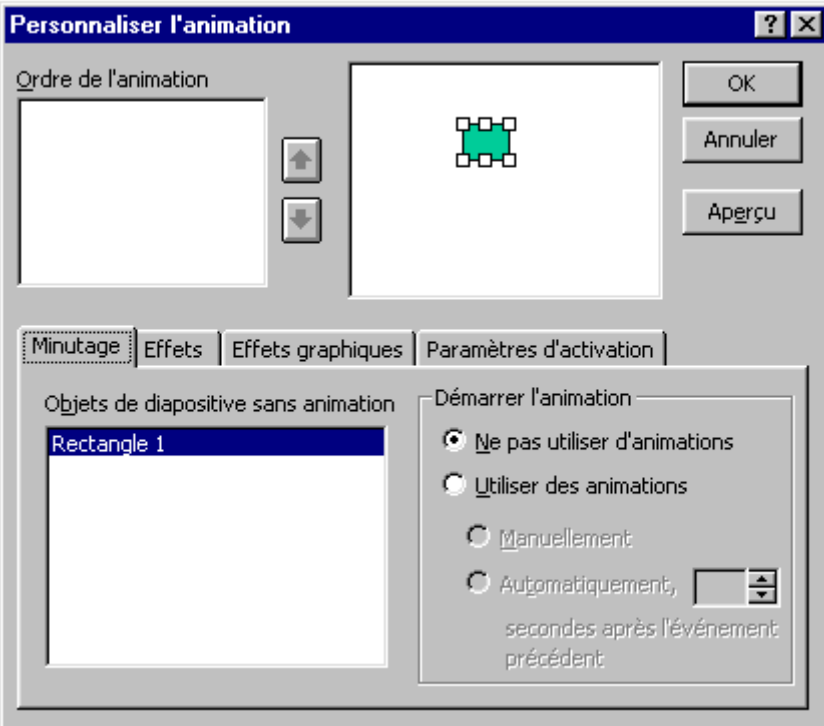

Figure 36 Paramètres d'apparition des éléments de la présentation

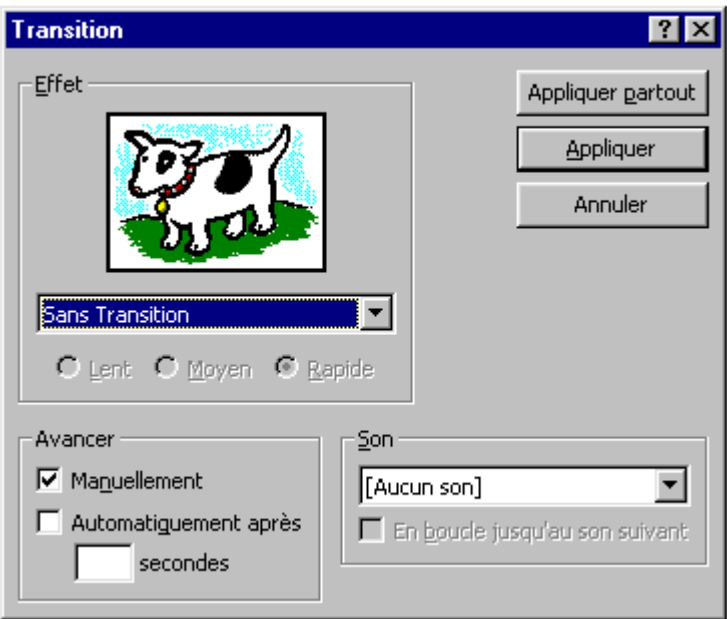

Figure 37 Transition entre les diapositives

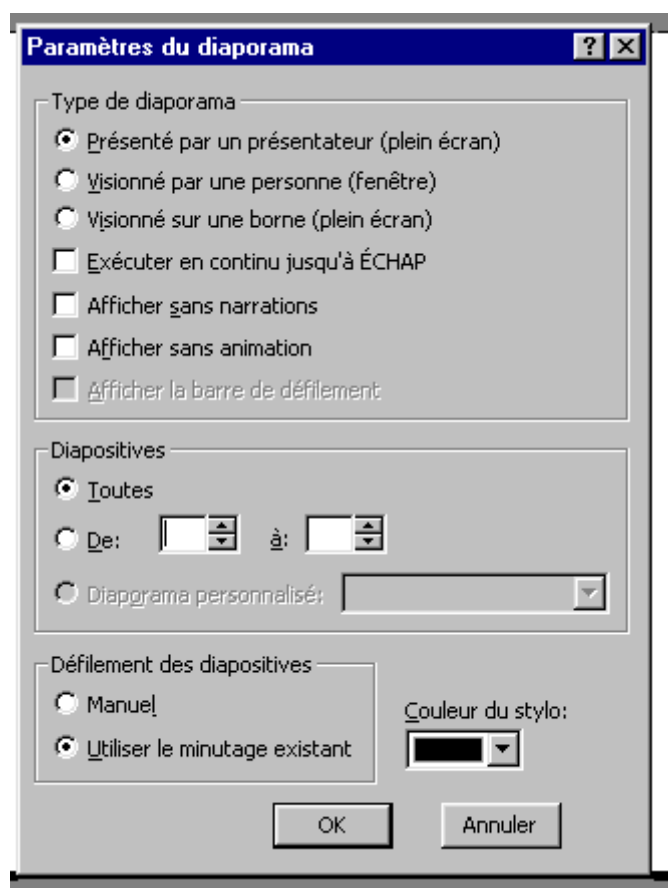

 Une fois la présentation achevée, vous la visualisez à l'aide du mode **Diaporama**, et vous vous rendez compte que certaines diapositives ne sont pas correctement situées. Aucun problème, vous pouvez déplacer, copier ou supprimer ces diapositives, pour cela passons du mode **Diapositive** au mode **Trieuse de diapositives**, puis sélectionnons la(les) diapositive(s) mal situées et effectuons les modifications nécessaire, pour la suppression il faut utiliser le menu *Edition - Supprimer la diapositive*; pour les déplacer, il suffit de maintenir le bouton gauche de la souris enfoncé puis de déplacer la diapositive.

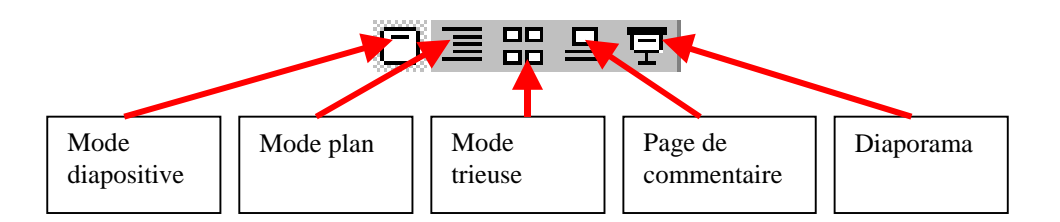

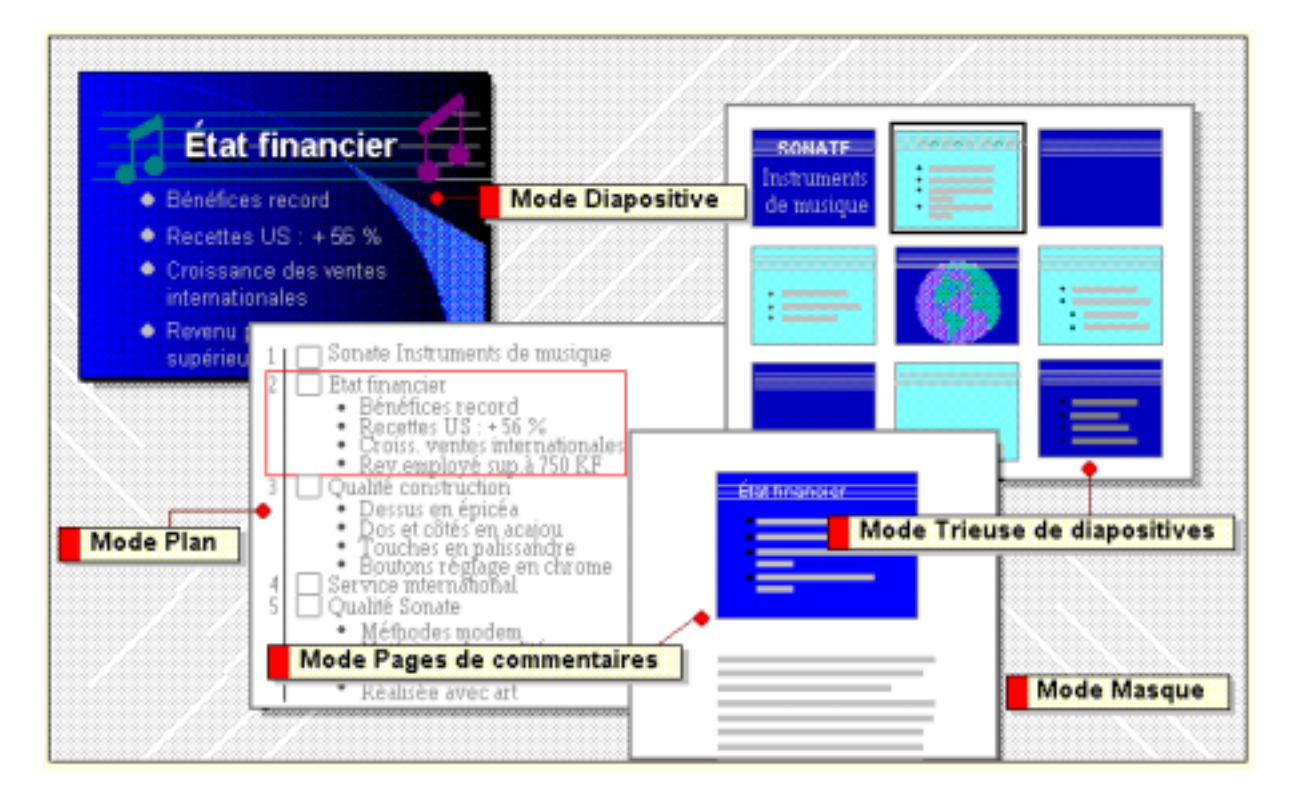

Le mode *Diapositive* permet de créer les diapositives ; le mode *Plan* permet d'afficher votre travail sous la forme d'un plan classique, cela vous permet de mieux le structurer ; le mode *Trieuse* permet de déplacer les diapositives les unes par rapport aux autres ; le mode *Pages de commentaires* vous permet d'ajouter un commentaire à la diapositive ; le mode *Diaporama* permet de lancer la visualisation de votre présentation.

Vous pouvez rajouter des diapositives à l'aide d'*Insertion - Nouvelle diapositive*, Powerpoint vous demande alors quel type diapositive doit être ajouté, comme lors de la création d'une nouvelle présentation. Si vous souhaitez réutiliser une diapositive, il vous suffit de la dupliquer à l'aide d'*Insertion - Dupliquer la diapositive*.

Une fois votre présentation achevée, vous pouvez soit l'imprimer, soit la diffuser.

Nous allons d'abord voir les options d'impression. A partir du menu *Fichier - Imprimer*, vous pouvez choisir la(les) diapositive(s) à imprimer, en couleur ou noir et blanc... Si vous cliquez sur la liste déroulante *Imprimer*, vous verrez apparaître différentes options comme une, trois ou six diapositives par page, en mode plan, c'est à dire l'organisation générale de la présentation, en mode commentaire, c'est à dire que vous imprimez une diapositive avec le commentaire qui lui est associé. L'ajout de commentaire est réalisable à partir du mode *Commentaire*, sélectionnable à partir de la barre de mode vue précédemment. L'option *Mettre à l'échelle de la feuille* permet de ramener les dimensions du diaporama aux dimensions de la feuille.

Vous pouvez également, à partir de *Fichier - Mise en page*, définir le type de papier utilisé, sa taille et l'orientation des diapositives et des commentaires.

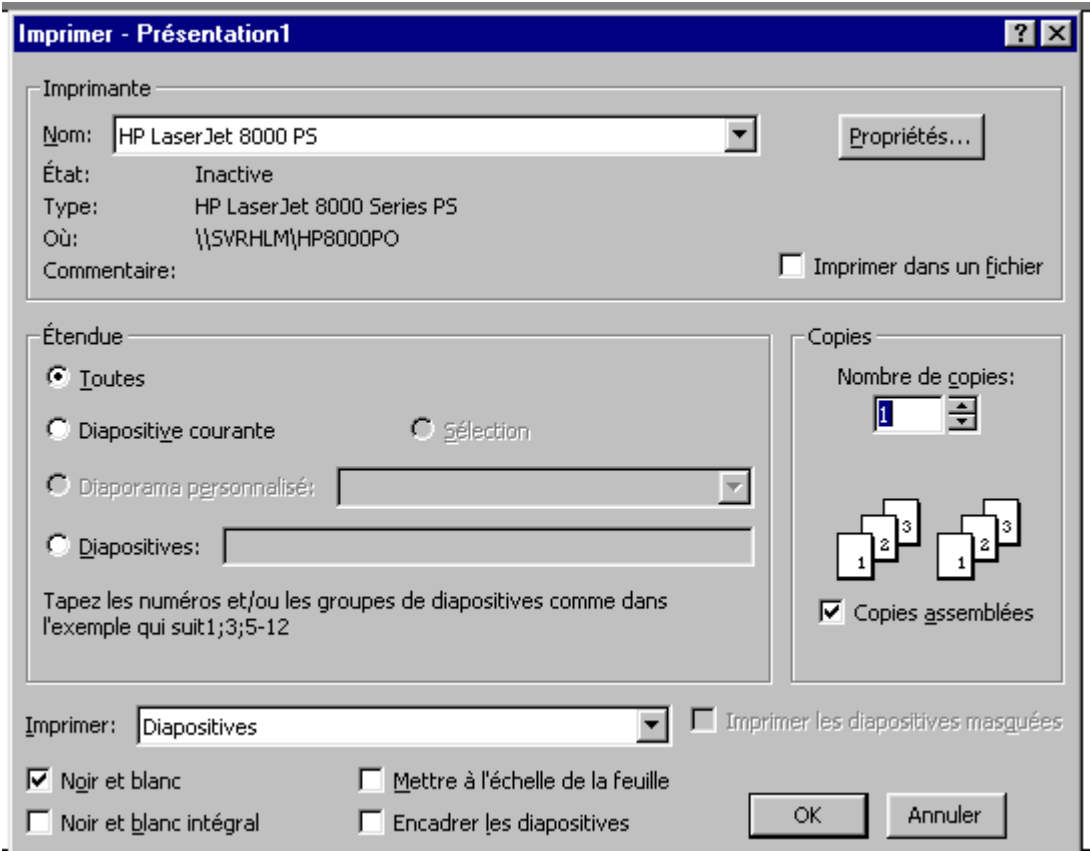

Figure 38 Les options d'impression

L'option *Présentation à emporter* du menu *Fichier* vous permet d'enregistrer vous présentation, sur disquette, disque dur ou tout autre support, avec l'ensemble des objets externes qui ont été utilisés, comme les vidéos, les sons ou les documents extraits d'autres applications. Cet enregistrement diffère de l'enregistrement "classique" (*Fichier - Enregistrer*) car Powerpoint compresse votre diaporama ainsi que les objets insérer et vous propose d'inclure une visionneuse pour permettre aux personnes n'ayant pas Powerpoint de visualiser votre création. Un assistant vous guide lors de cet opération, qui peut prendre du temps. Notez que si vous incluez la visionneuse, Powerpoint vous demandera d'insérer le CD Office dans votre lecteur CD Rom.

# <span id="page-68-0"></span>**Sources documentaires**

 Etre efficace avec Microsoft Office 97 ( Réf. 83253 *Microsoft*)

 Les réseaux (ISBN 2-7440-0611-4 *S&Sm - Collec. Le tout en poche*)

 Lotus, IBM and Knowledge Management (White Paper)

 Microsoft Office 97 Professionnel 6 en 1 (ISBN 2-7440-0295-X *S&Sm*)